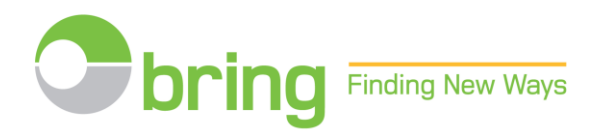

## **USER GUIDE FOR WEBSTORE**

**PRIOR NOTIFICATION AND UPLOADING OF POSTCODE FILES Mail with identical formats and Newspapers to subscribers**

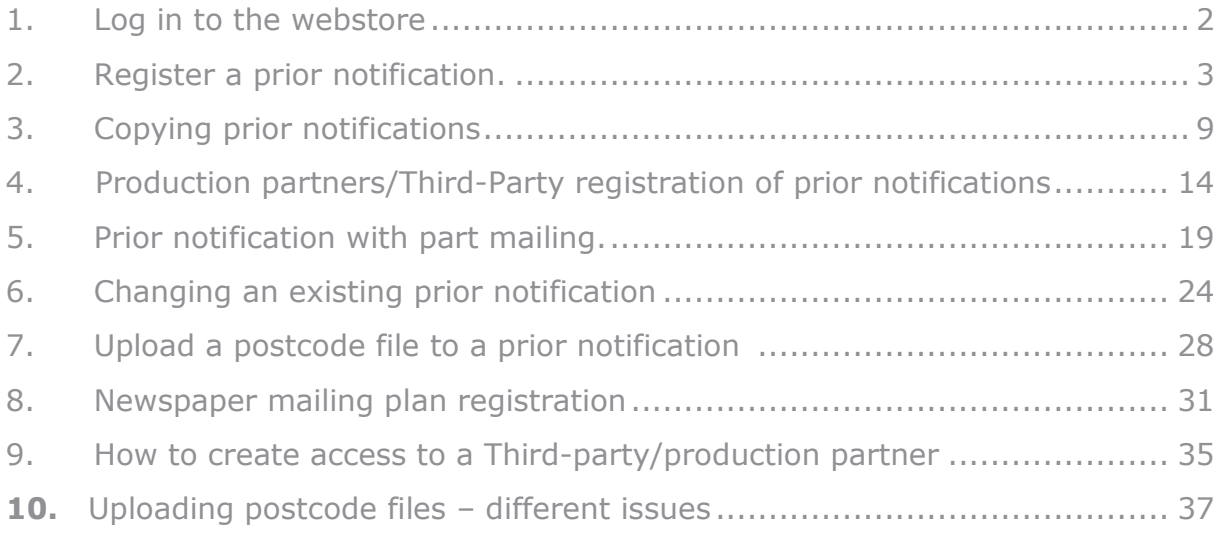

# <span id="page-1-0"></span>**1. Log in to the webstore**

Log in or register as new user at **[bring.no/english](http://www.bring.no/english)** 

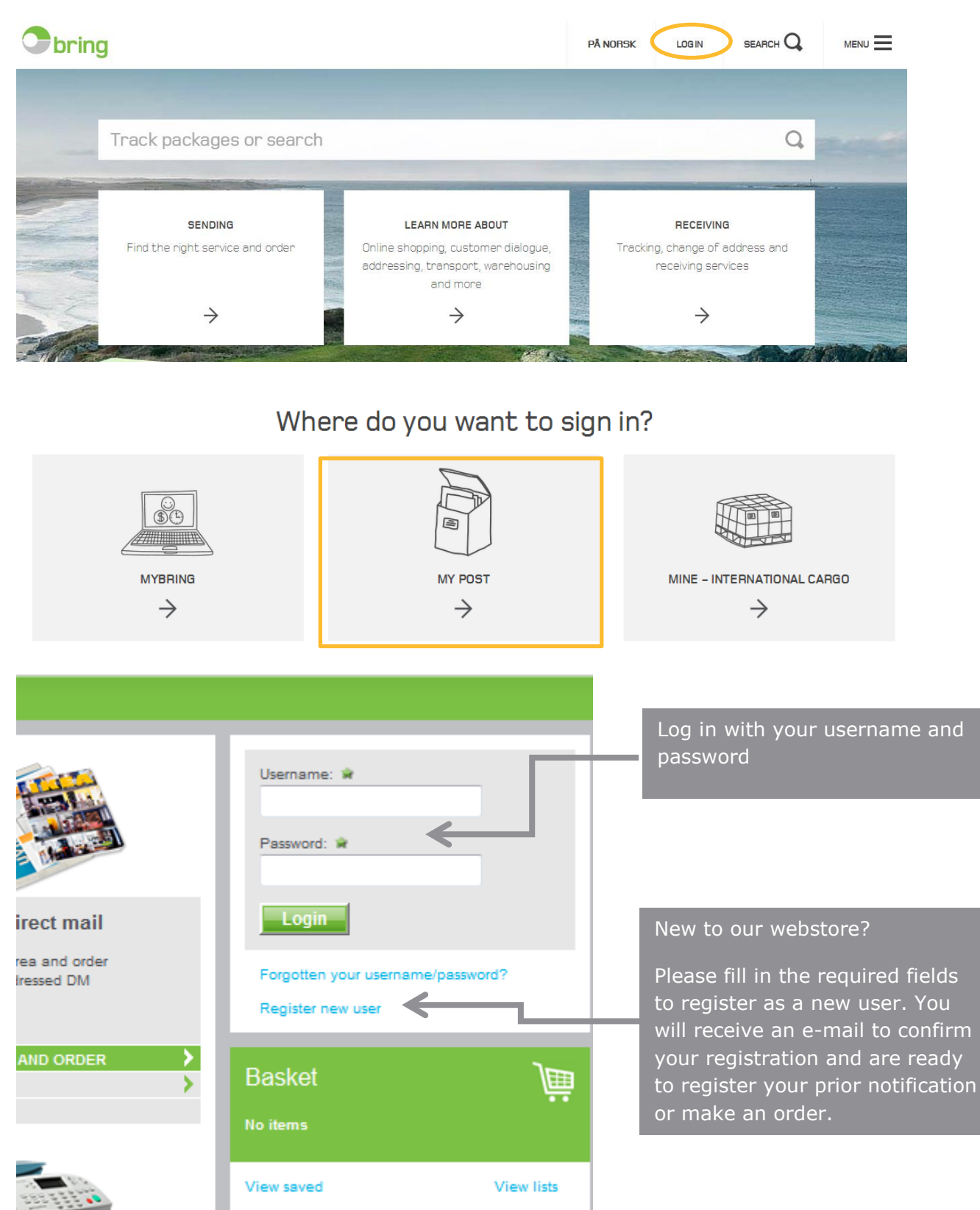

# <span id="page-2-0"></span>**2. Register a prior notification.**

### **Mail - identical formats**

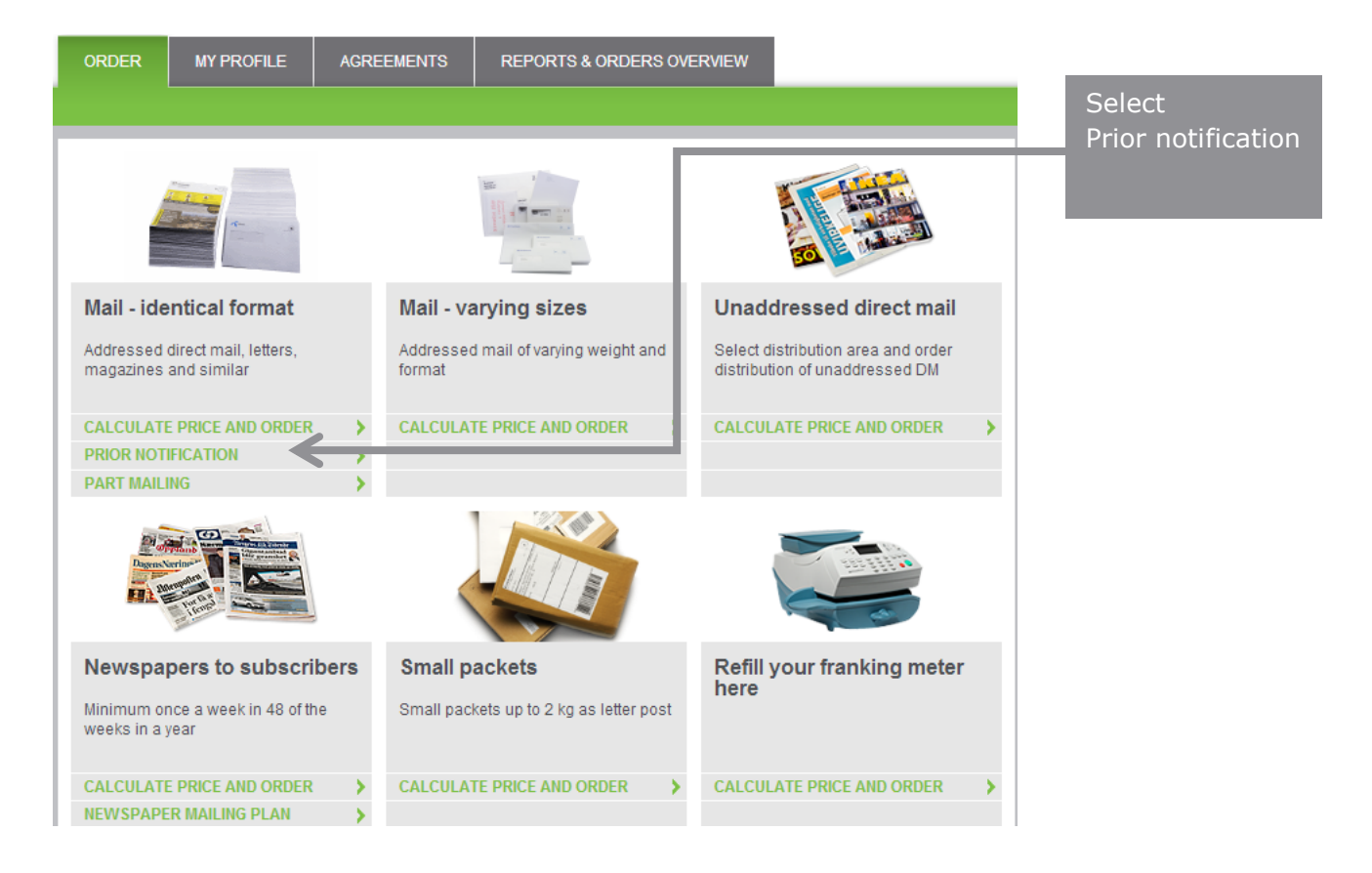

### **Add a new prior notification or change an existing notification**

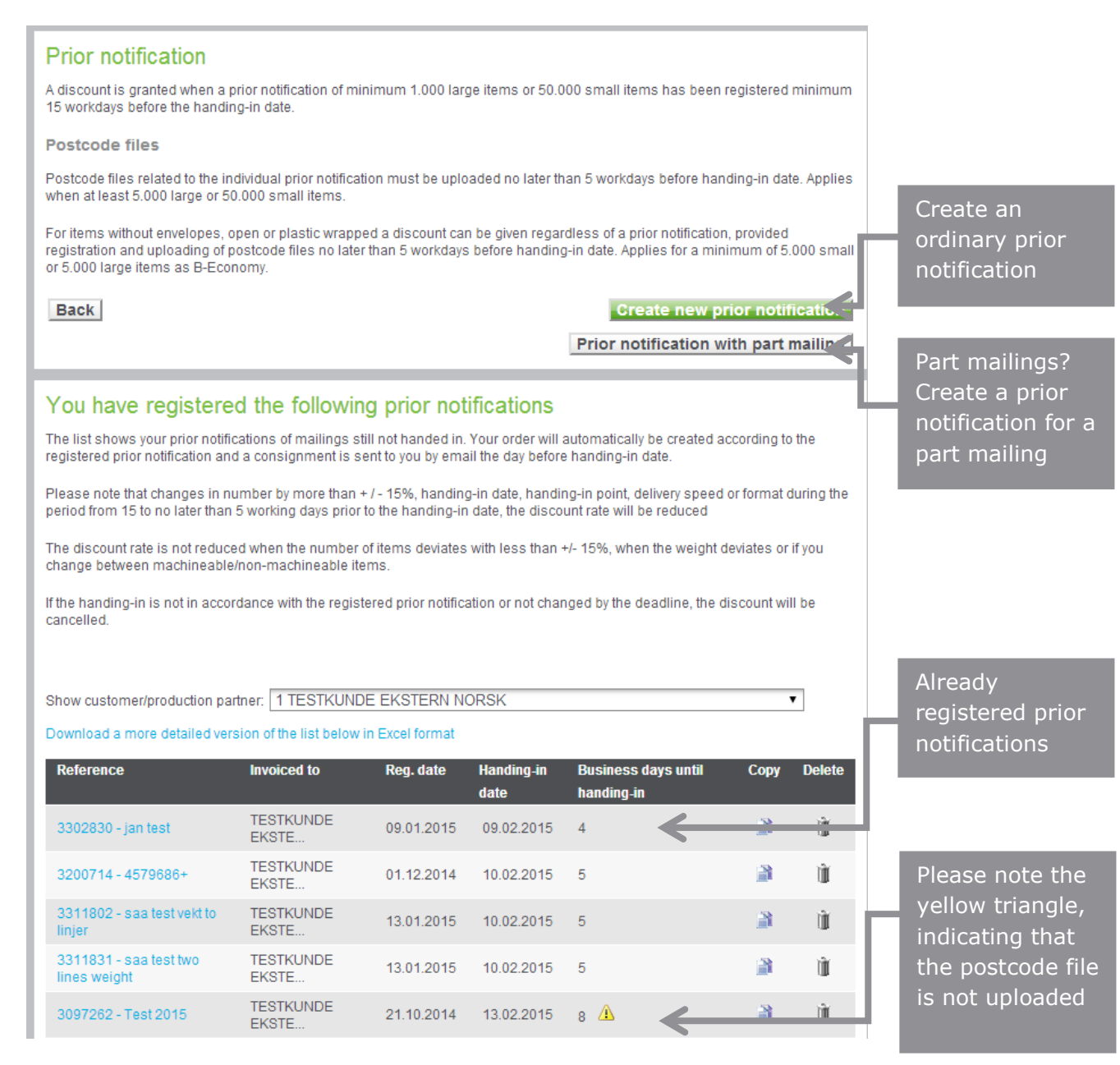

# **Register your prior notification:**

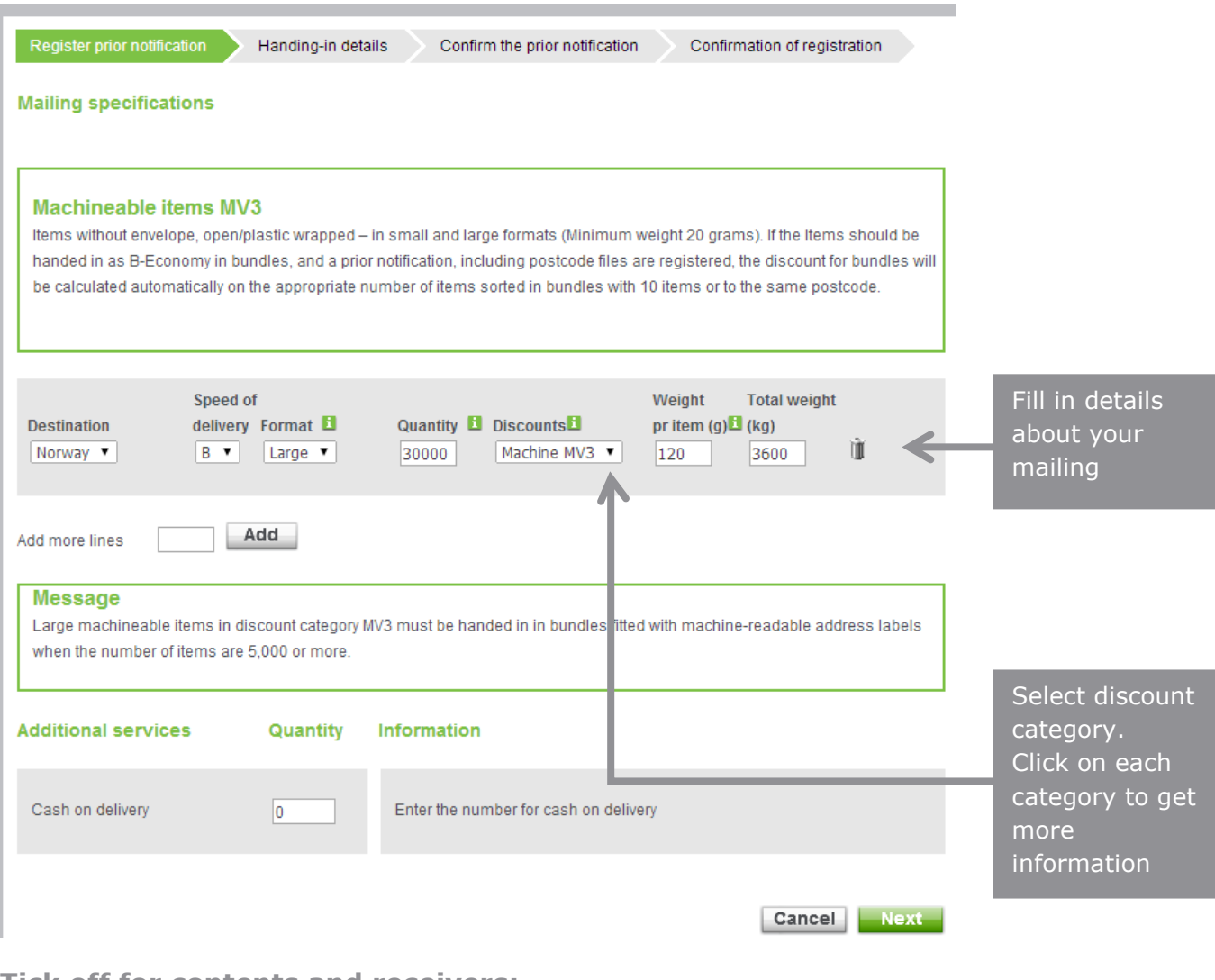

### **Tick off for contents and receivers:**

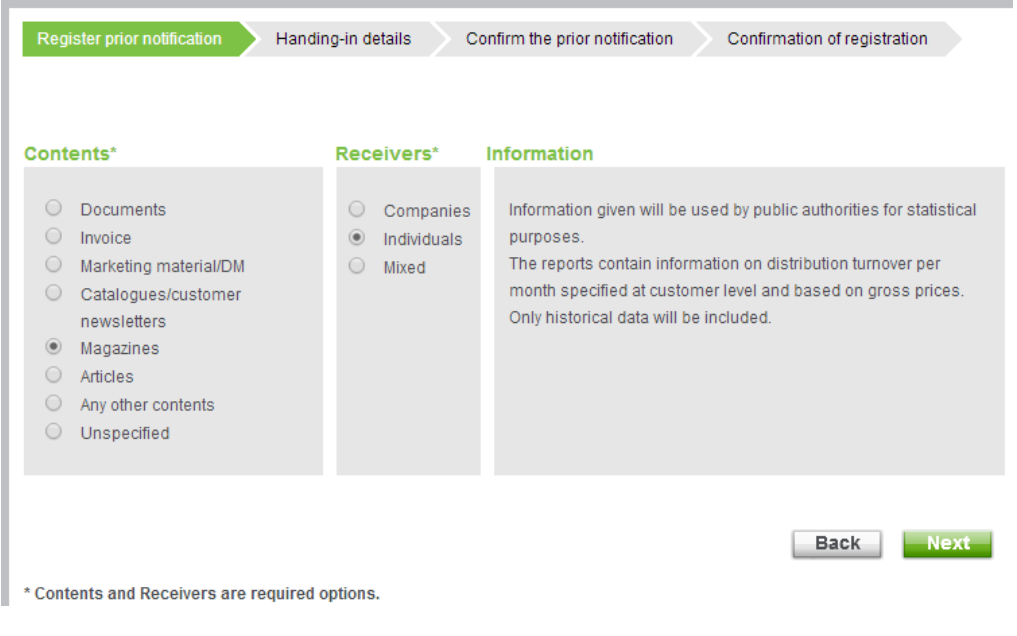

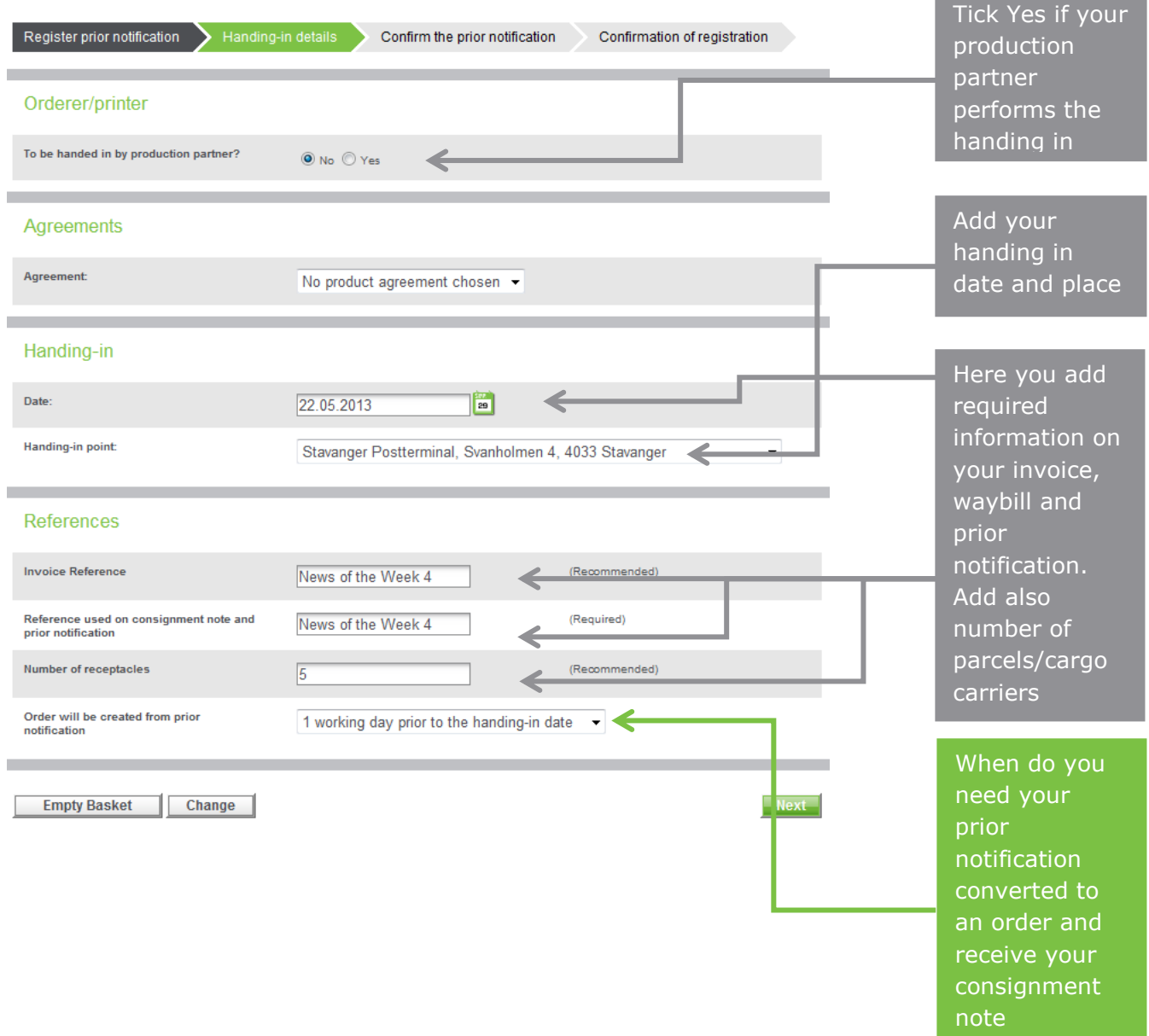

# **Enter your details about agreement, handing in date and place:**

## **Check and confirm your prior notification:**

Register prior notification All Handing-in details Confirm the prior notification Confirmation of registration

### My prior notification

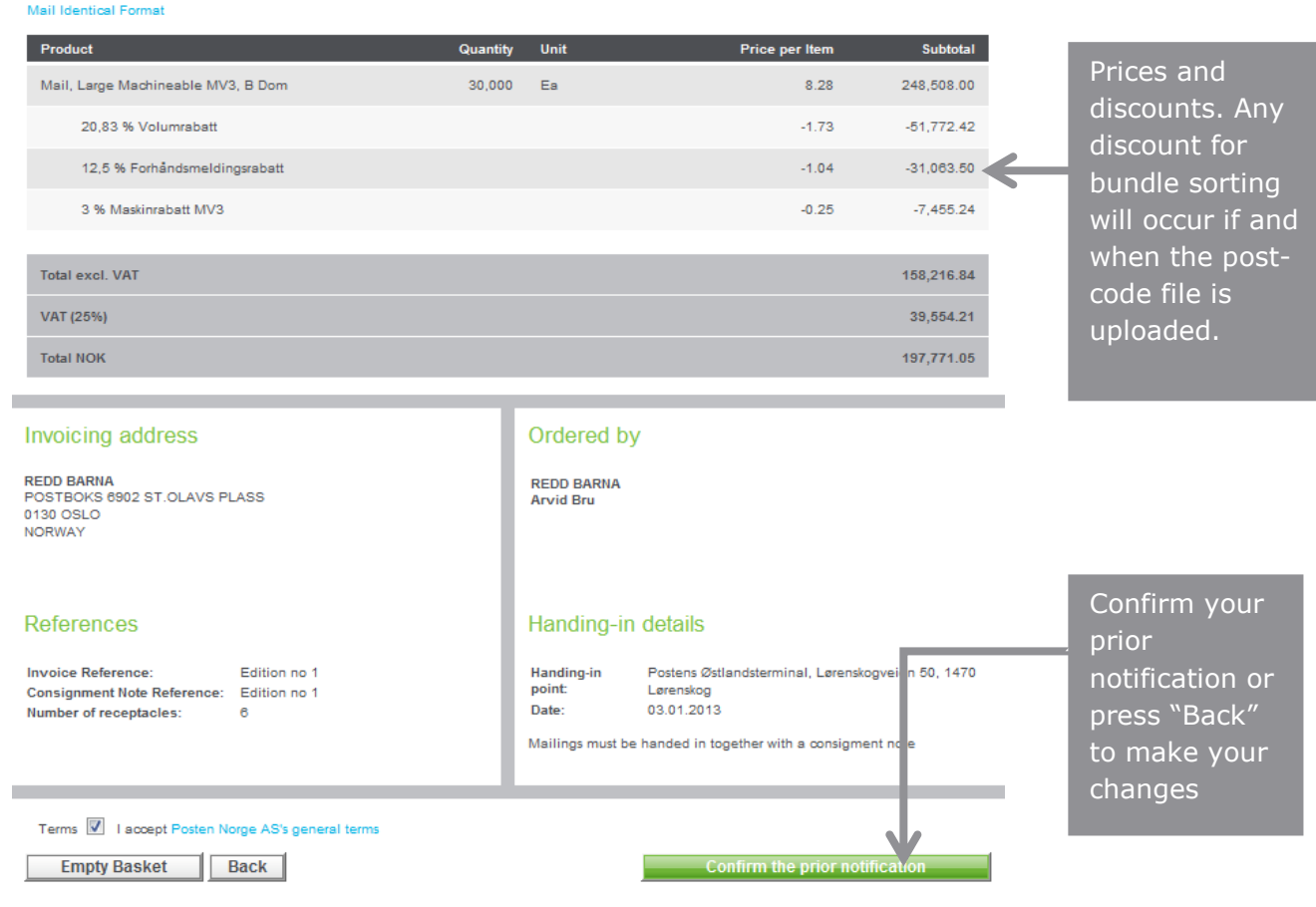

# **Your confirmation, including your reference number:**

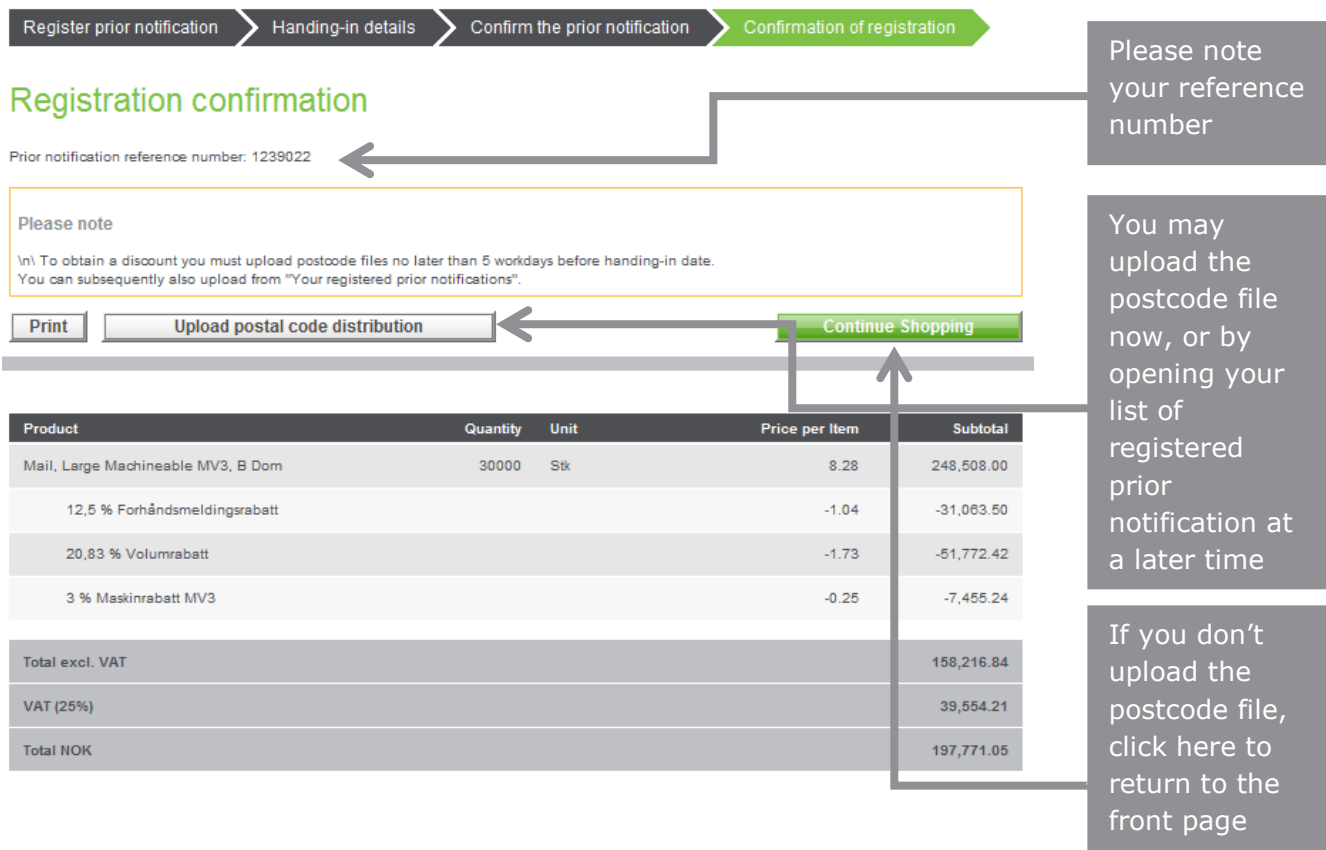

# <span id="page-8-0"></span>**3. Copying prior notifications**

## **Click on the prior notification you want to copy:**

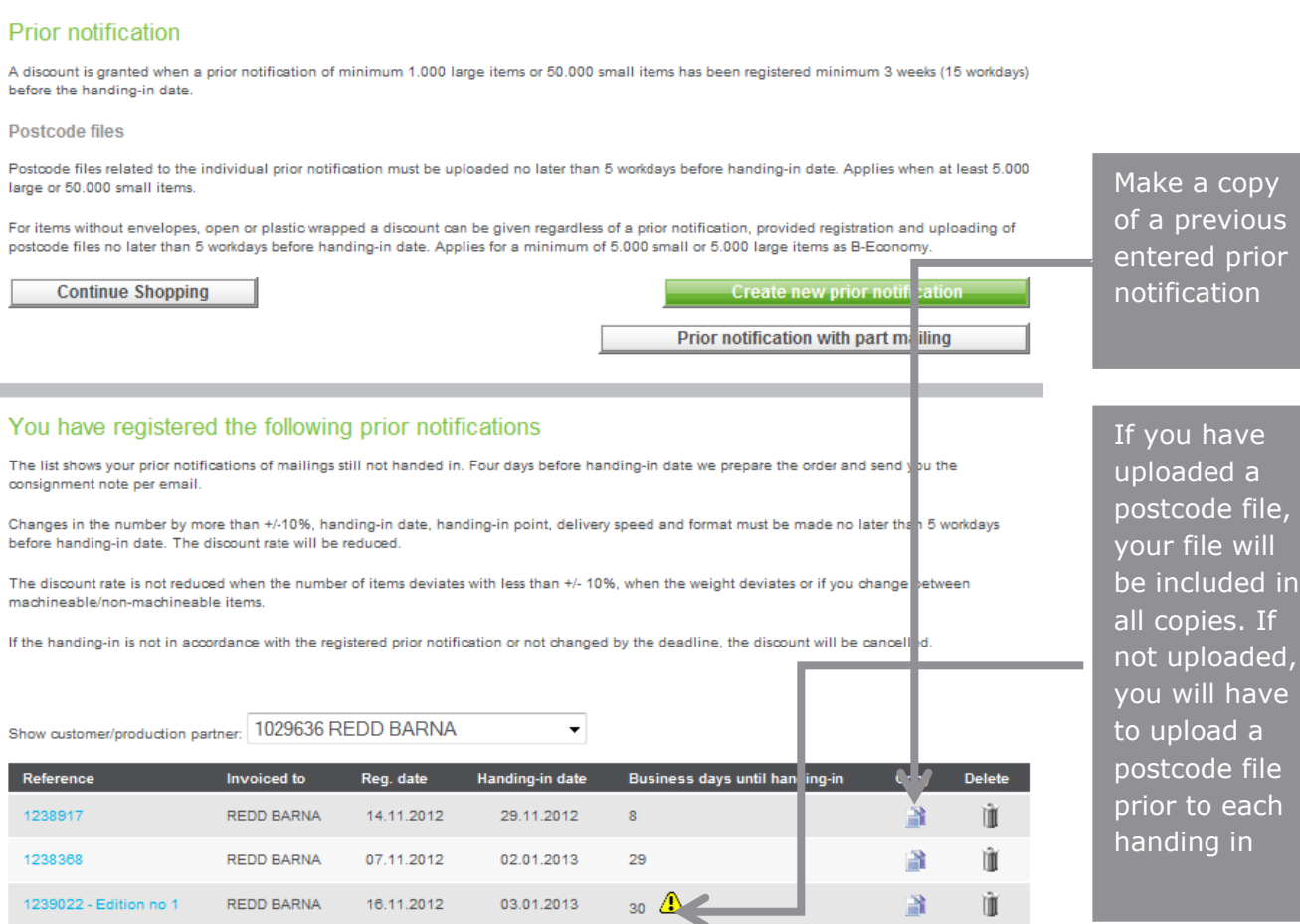

a copy

ication

u have

cluded in

to each  $\overline{\mathsf{ling}}$  in

#### **Make a single copy:**

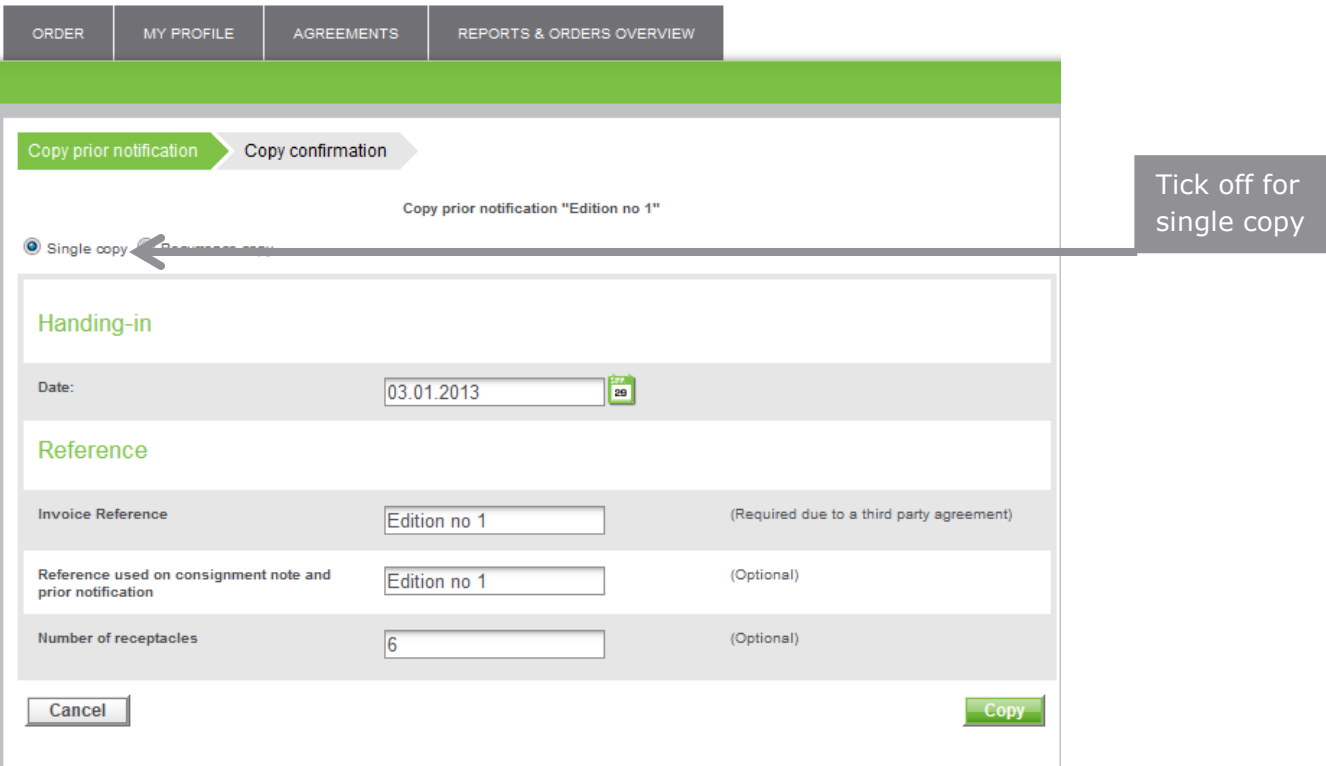

#### **Multiple copies:**

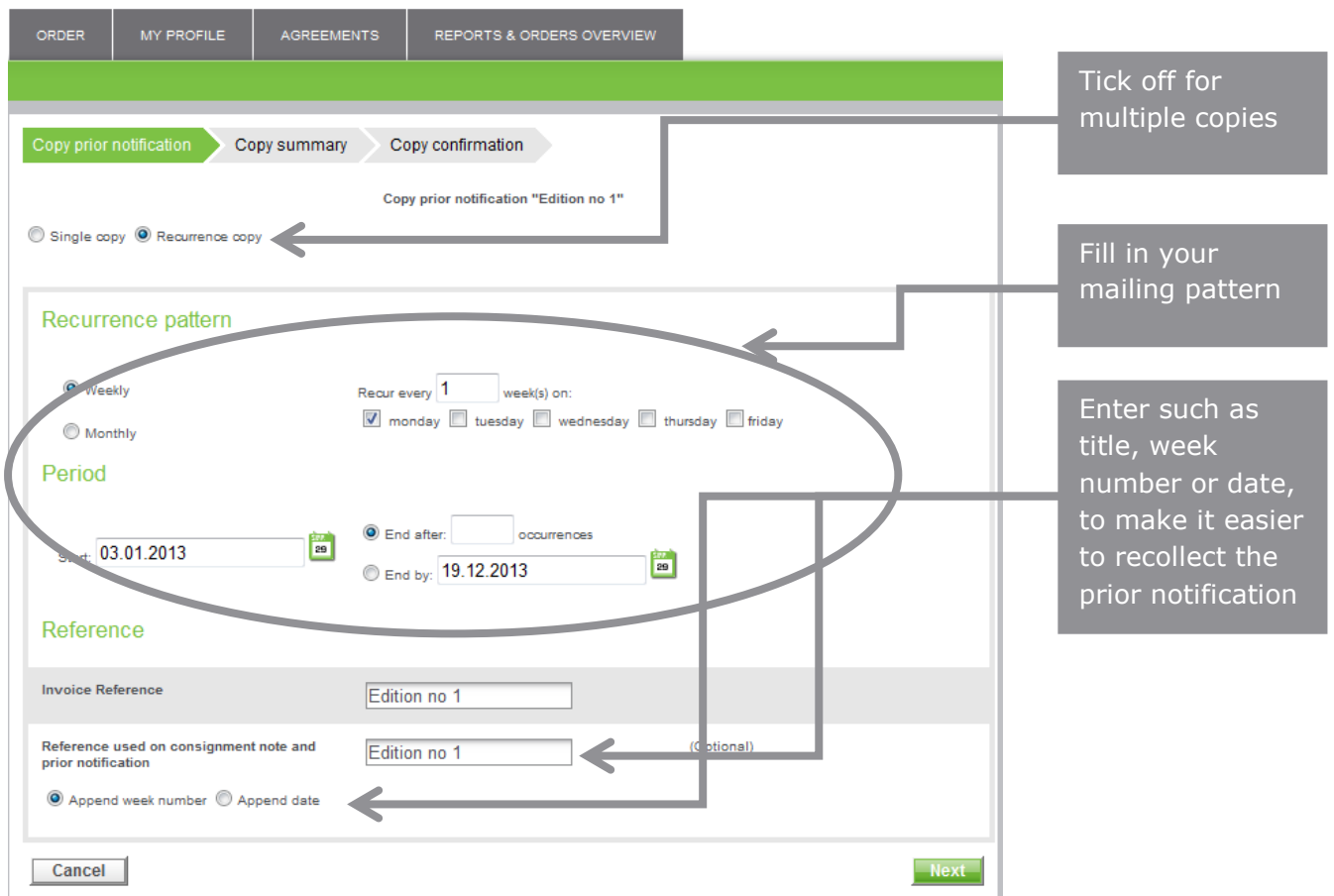

### **List of your new prior notifications – Check dates and correct if necessary:**

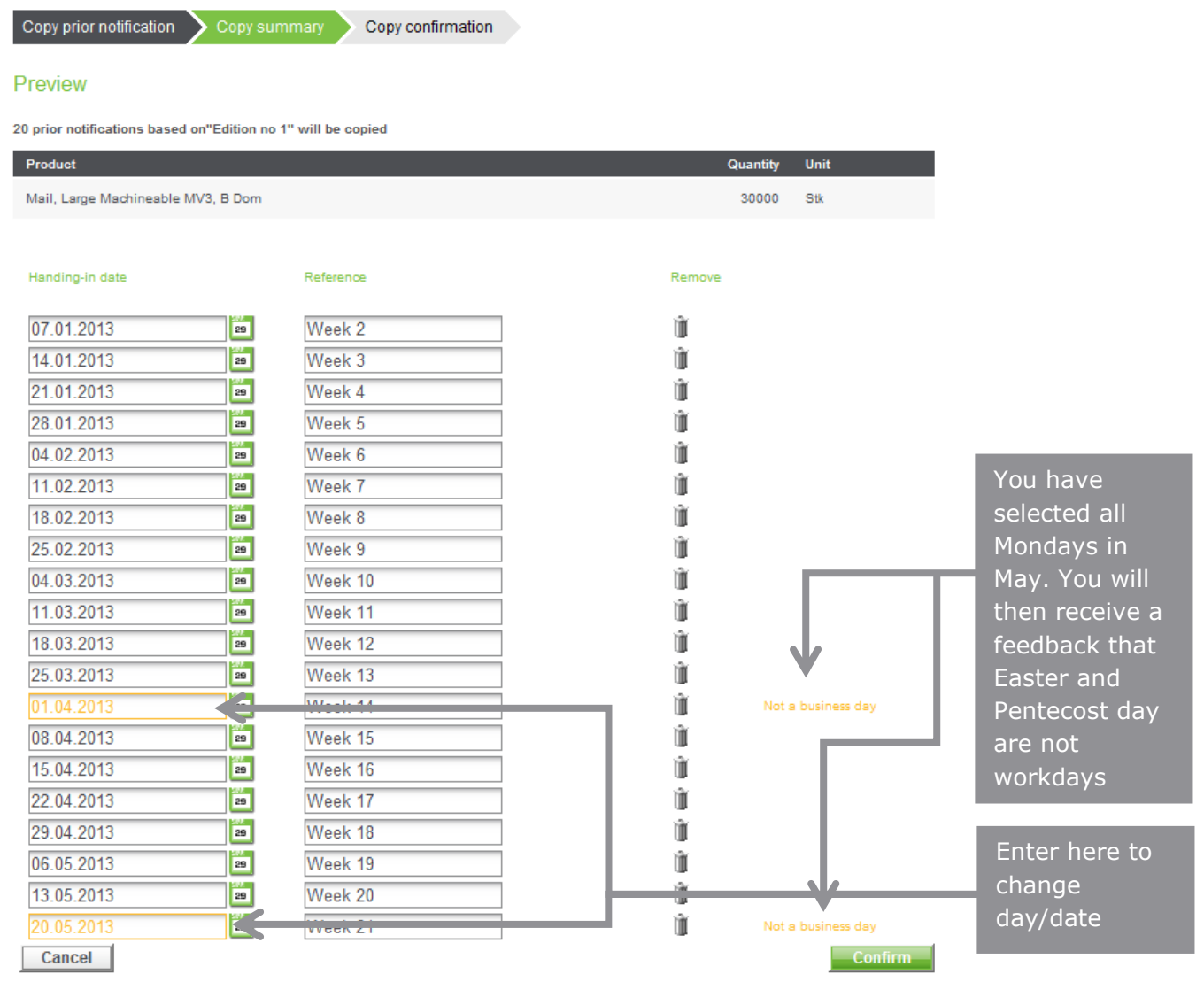

### **Confirmation:**

Copy prior notification > Copy summary > Copy confirmation

#### Confirmation

20 prior notifications based on"Edition no 1" will be created.

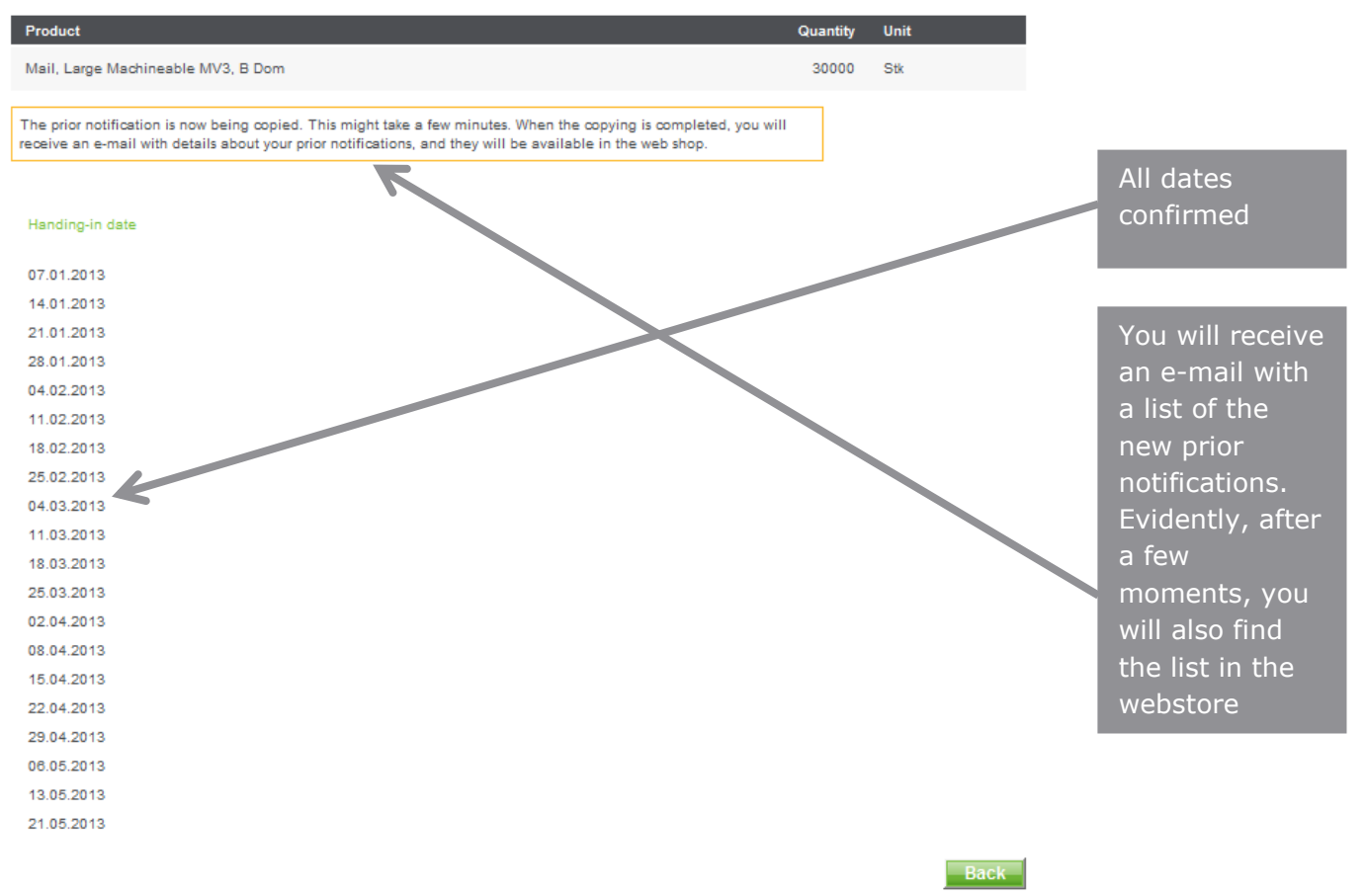

## **This is how your prior notifications will appear at the webstore:**

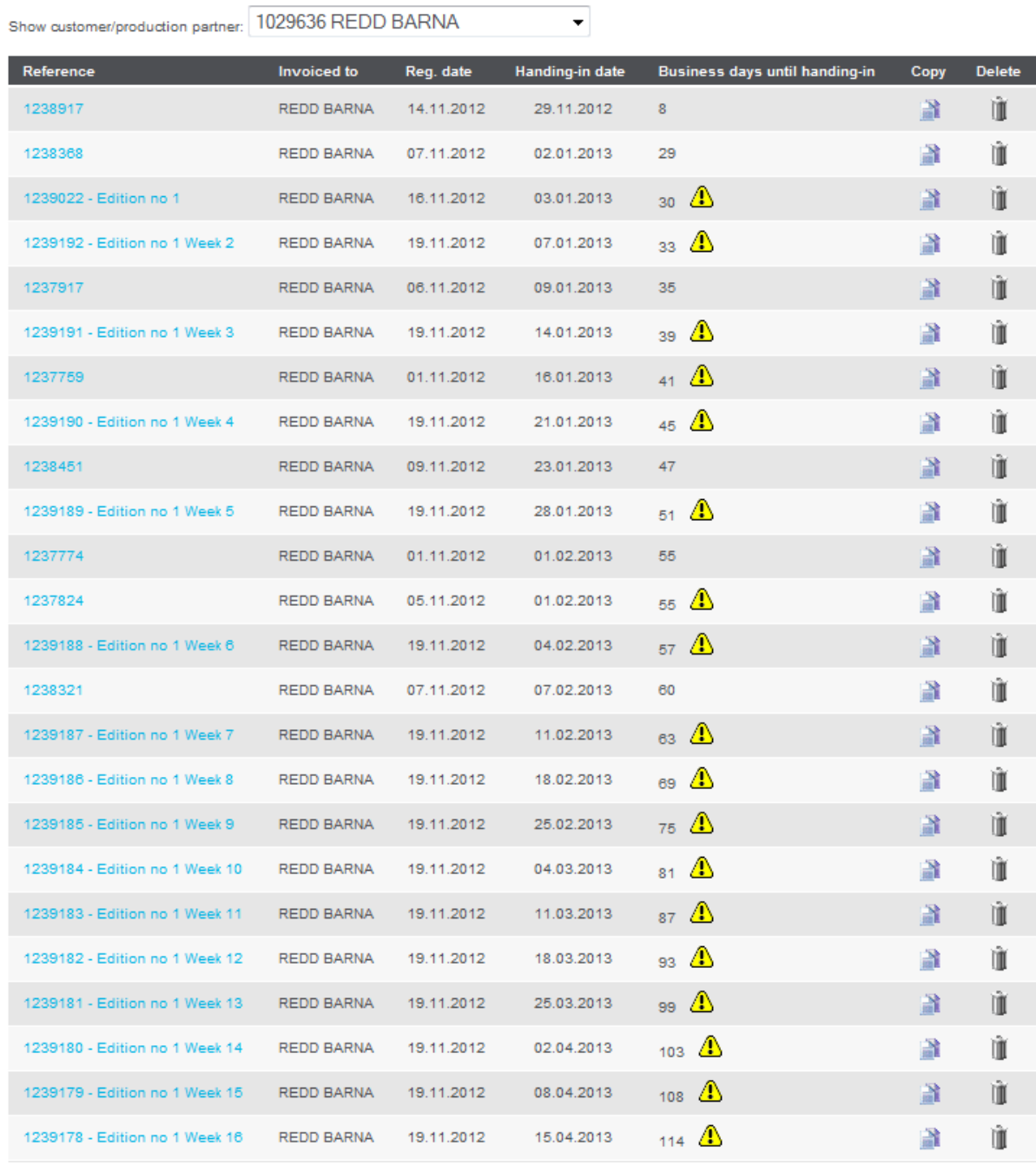

# <span id="page-13-0"></span>**4. Production partners/Third-Party registration of prior notifications**

This example is meant for those who produces and submits mail for others (Third-Party).

## **Log in and select Mail - identical format and prior notification:**

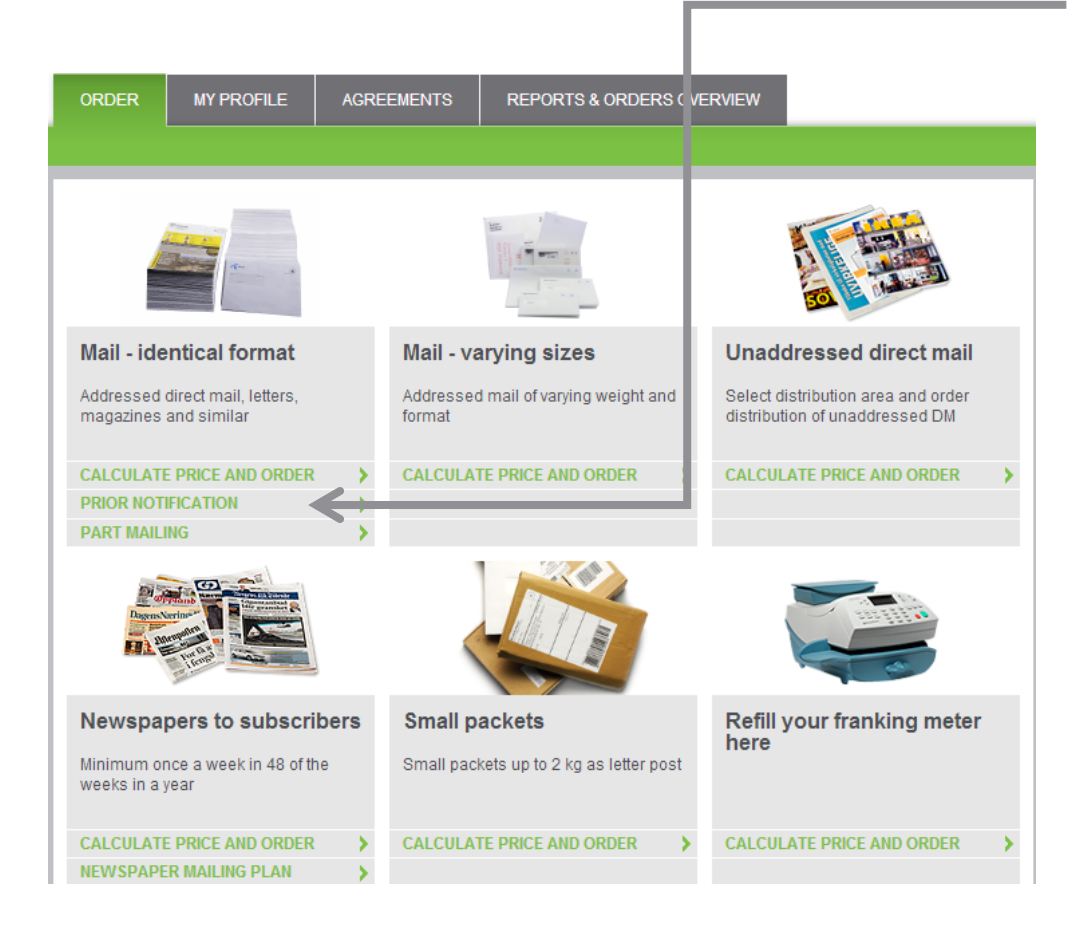

# **Enter a new prior notification or change an existing one:**

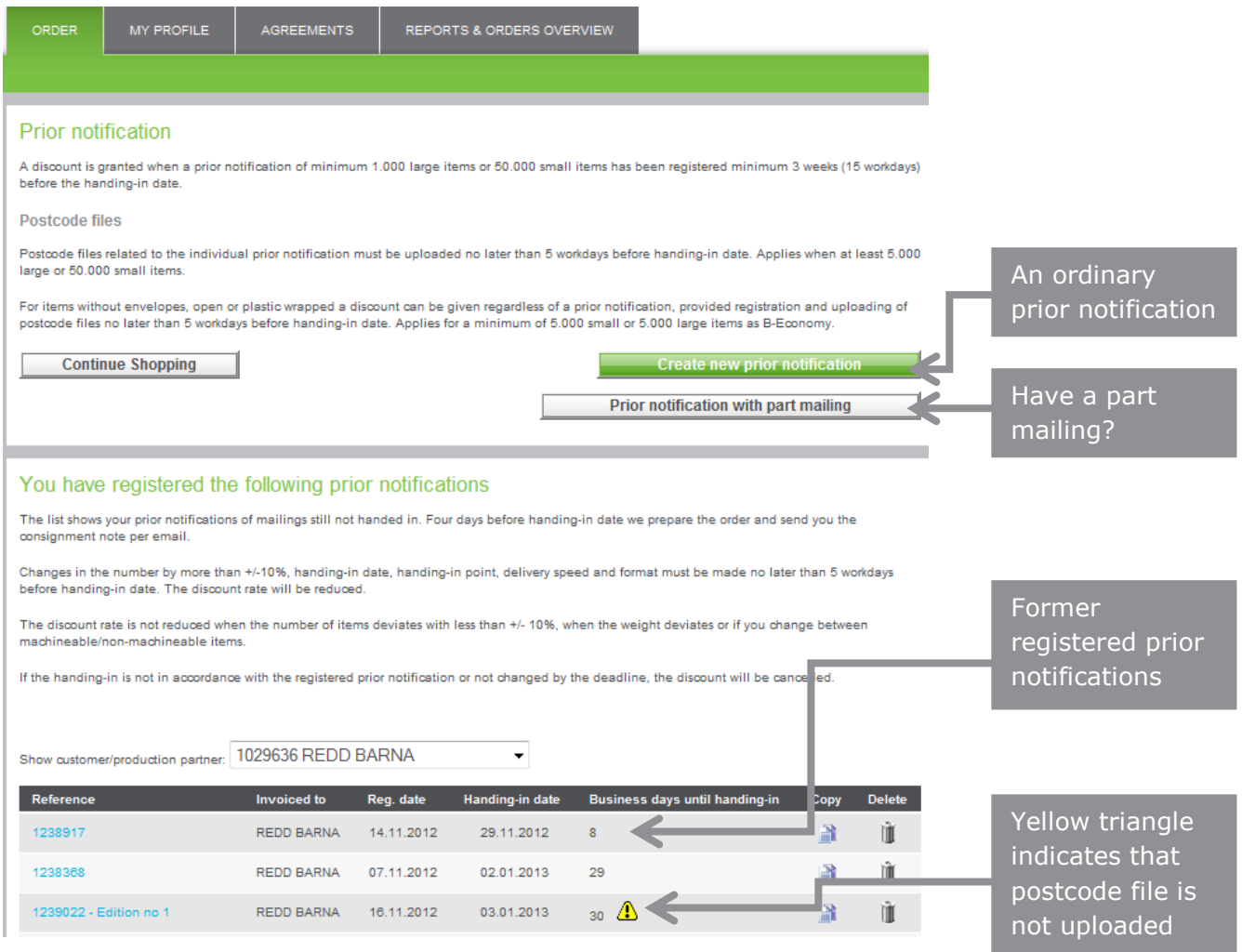

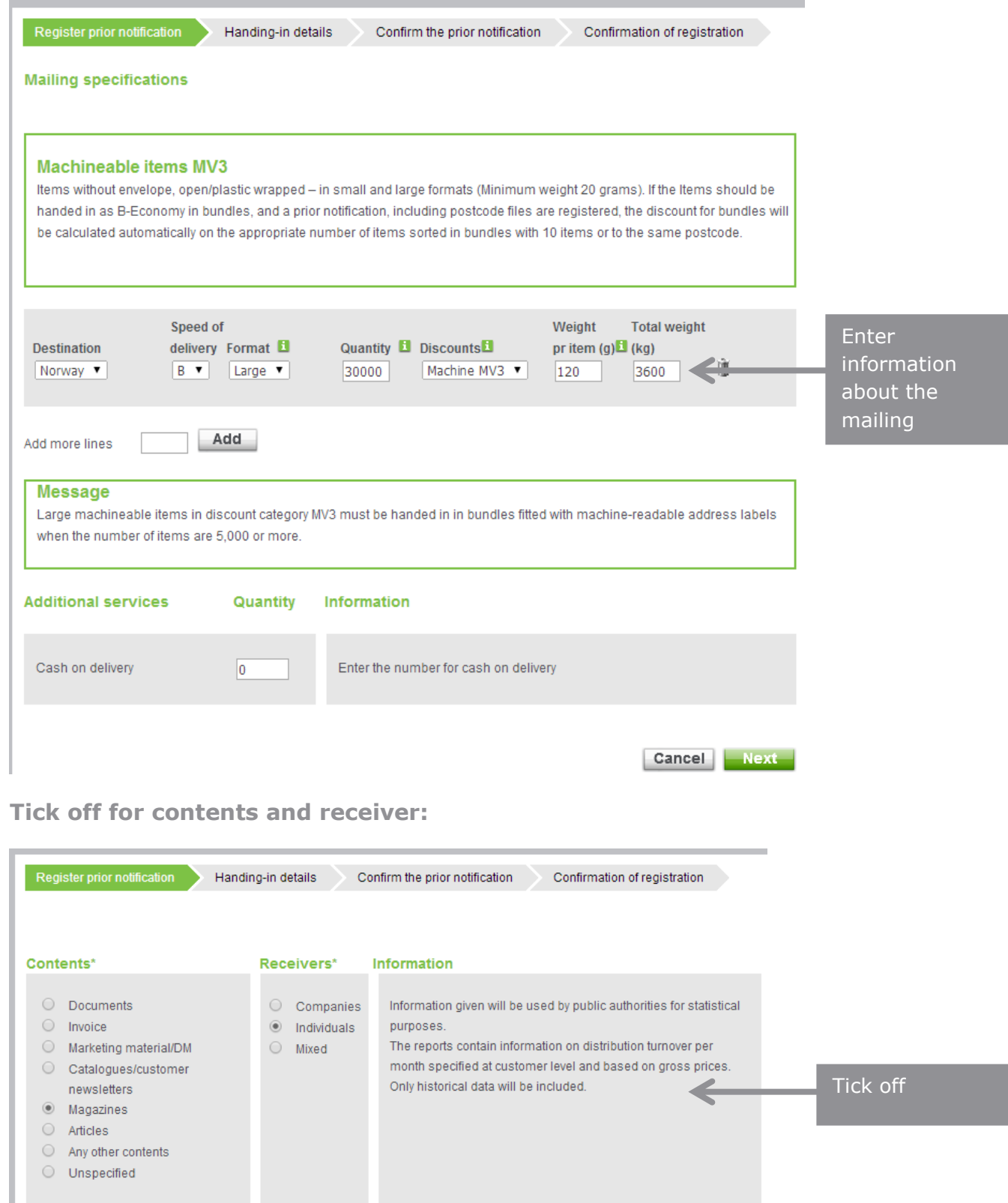

**Register your prior notification:**

\* Contents and Receivers are required options.

Back Next

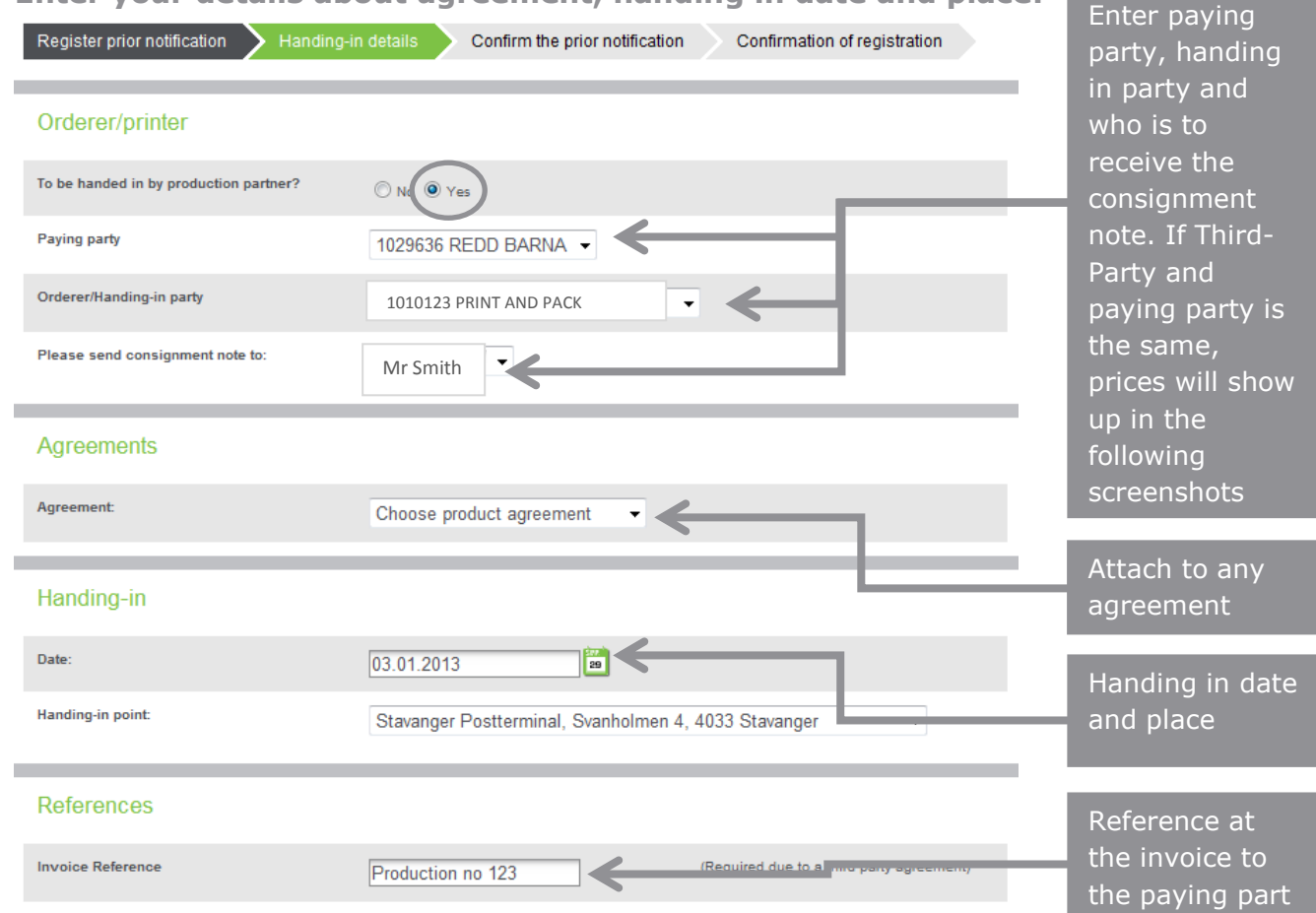

#### **Enter your details about agreement, handing in date and place:**

## **Check and confirm that the information is correct;**

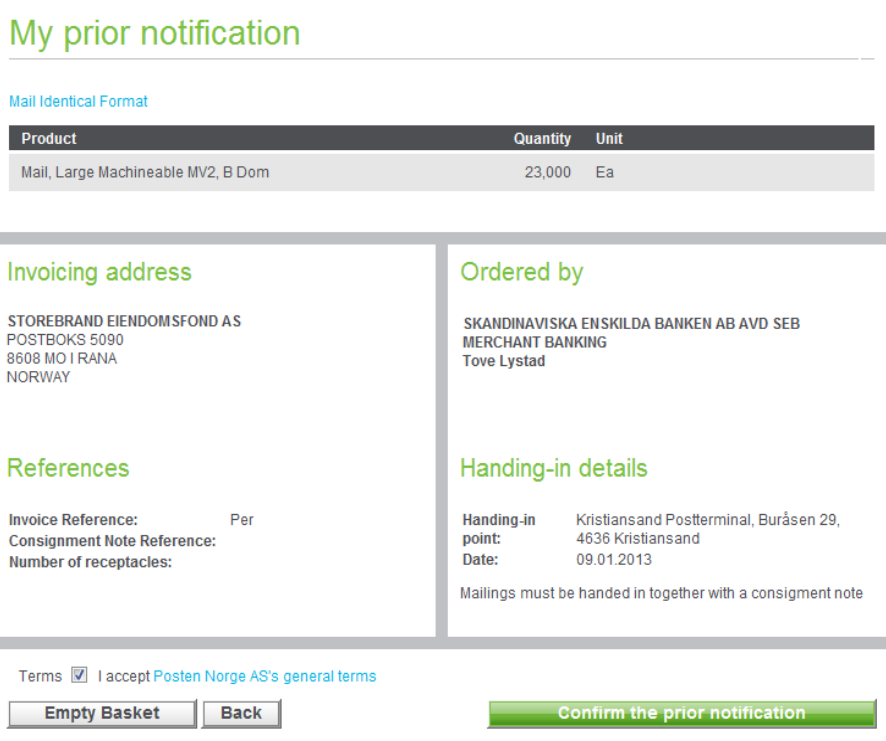

# **Your confirmation, including your reference number:**

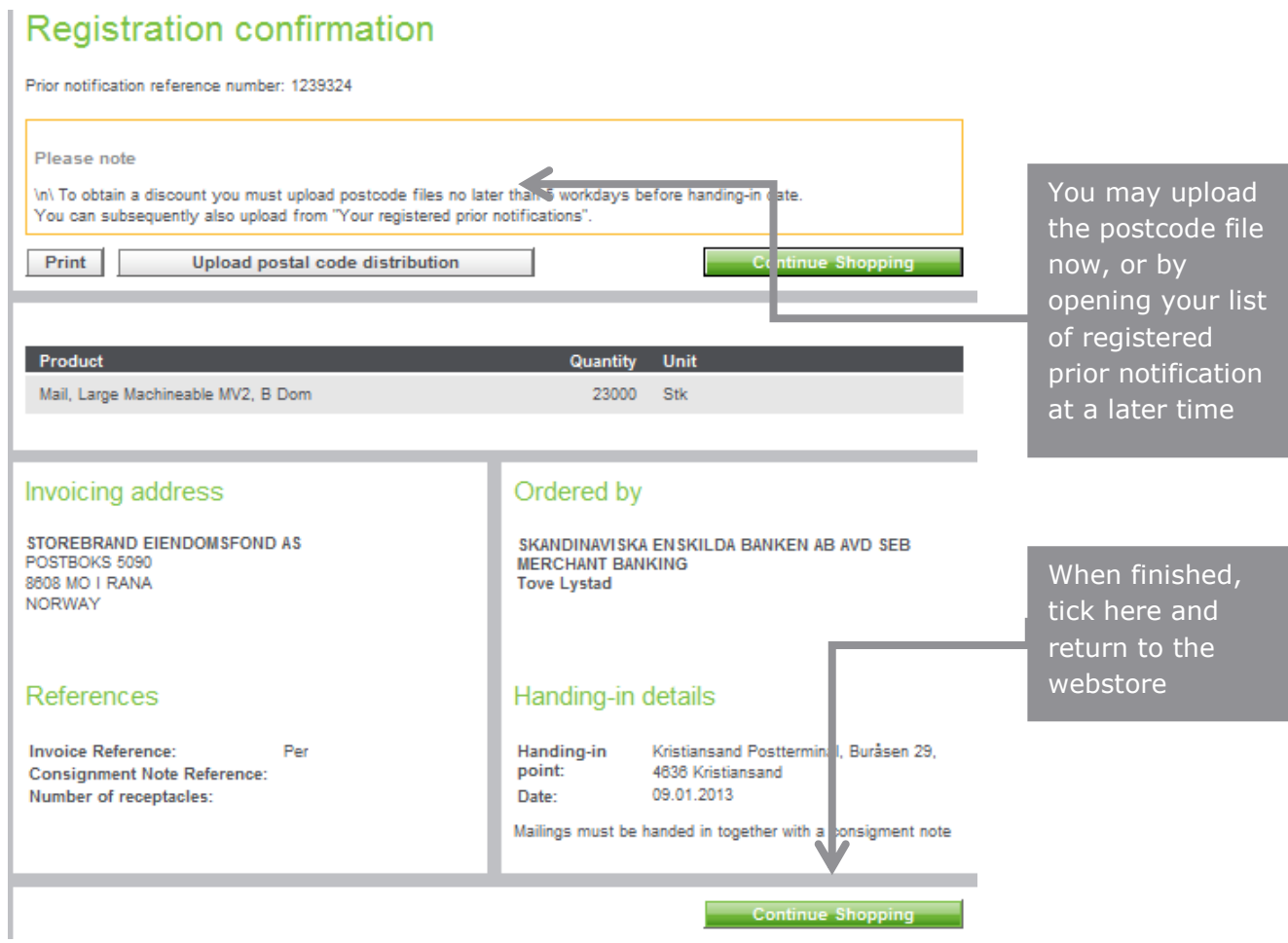

# <span id="page-18-0"></span>**5. Prior notification with part mailings**

## **Log in and find the product list:**

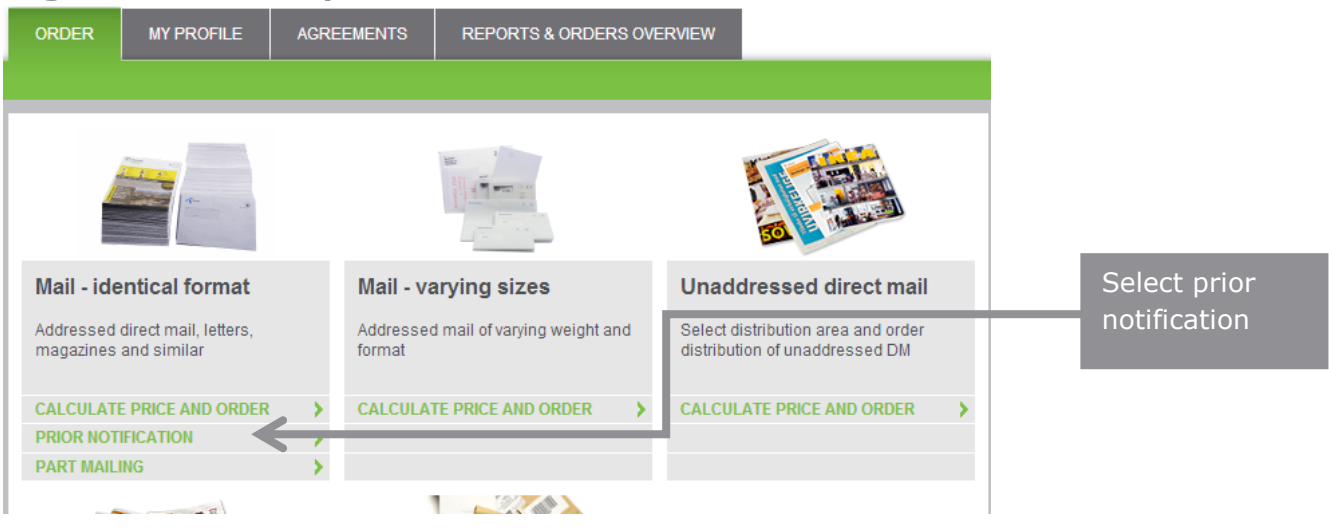

# **Prior notification with part mailings:**

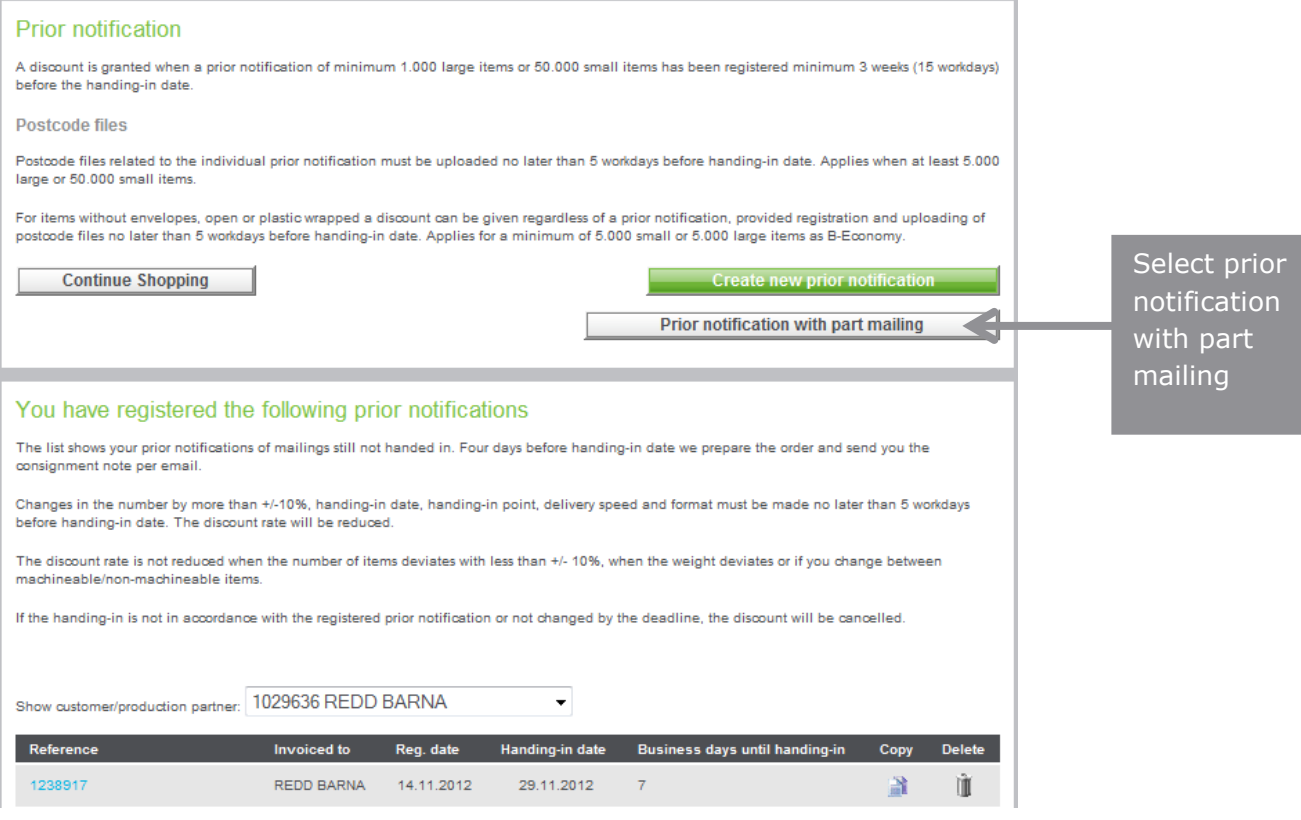

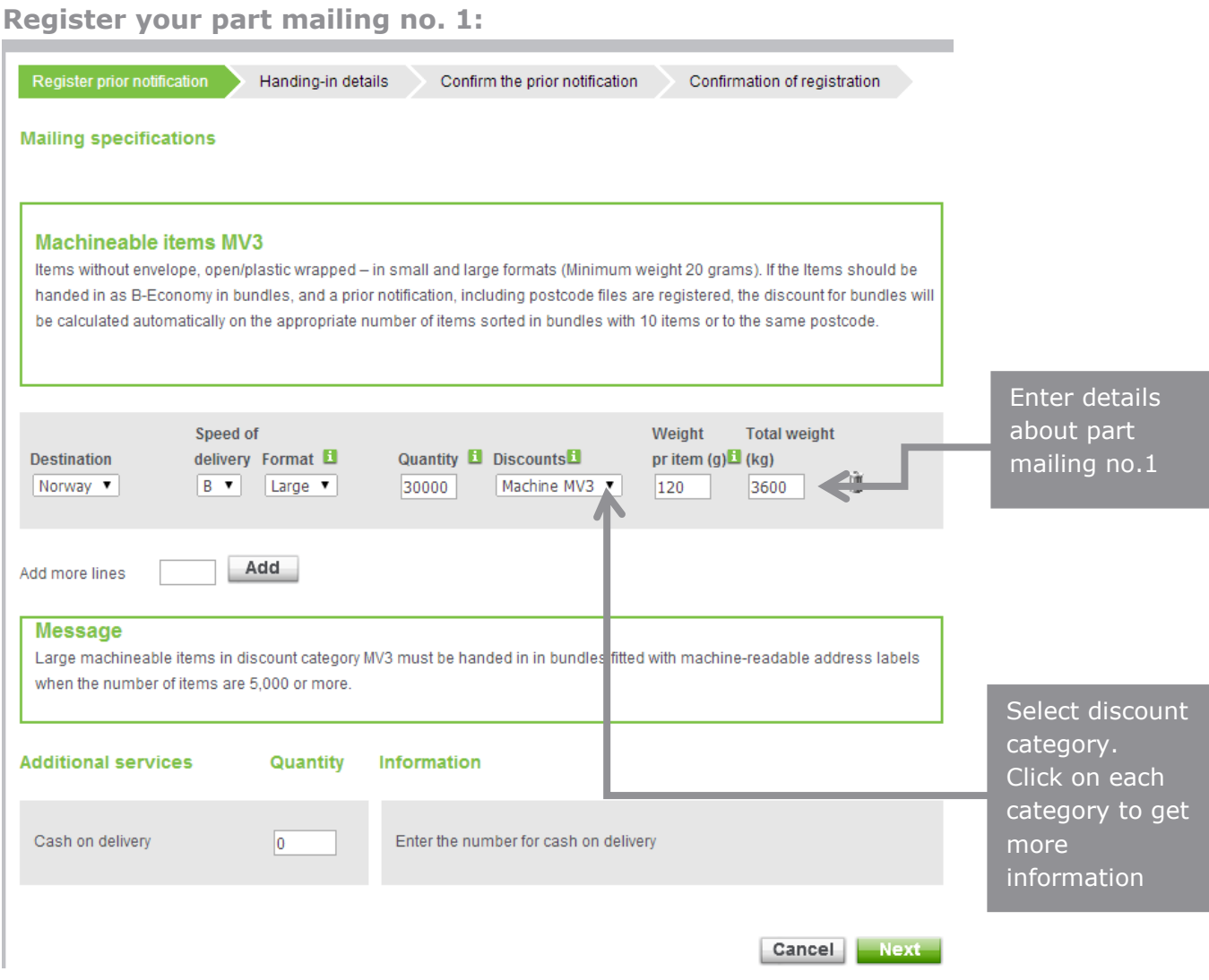

### **Sending items with variation in weight?**

When the mailing contains items of varying weight, the weight variations must be specified in your order, and the items should be prepared and handed in accordingly. (Such preparation does not apply to items sorted by all the 4 or the first 2 digits of the postcode).

#### **Minimum number for part mailings:**

Larger mailings can be handed in as part mailings. Each part mailing must be handed in to the same mail terminal within a period of 8 calendar days:

- Each part mailing must be the same format, discount category and delivery speed
- Minimum number for large items is 20,000 per part mailing. The final handing in may have fewer items than 20,000
- Minimum number for small items is 50,000 per part mailing, even the final handing in.

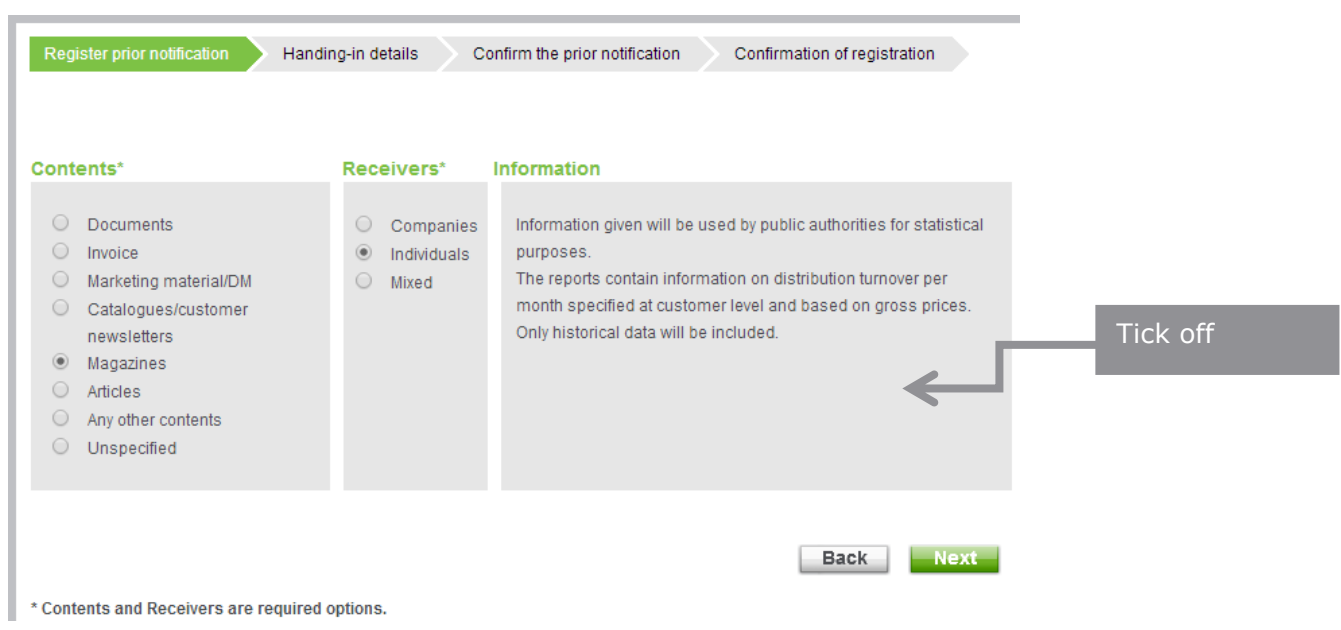

**Tick off for contents and receiver:**

**Enter date of handing in and place for part mailing no. 1:**

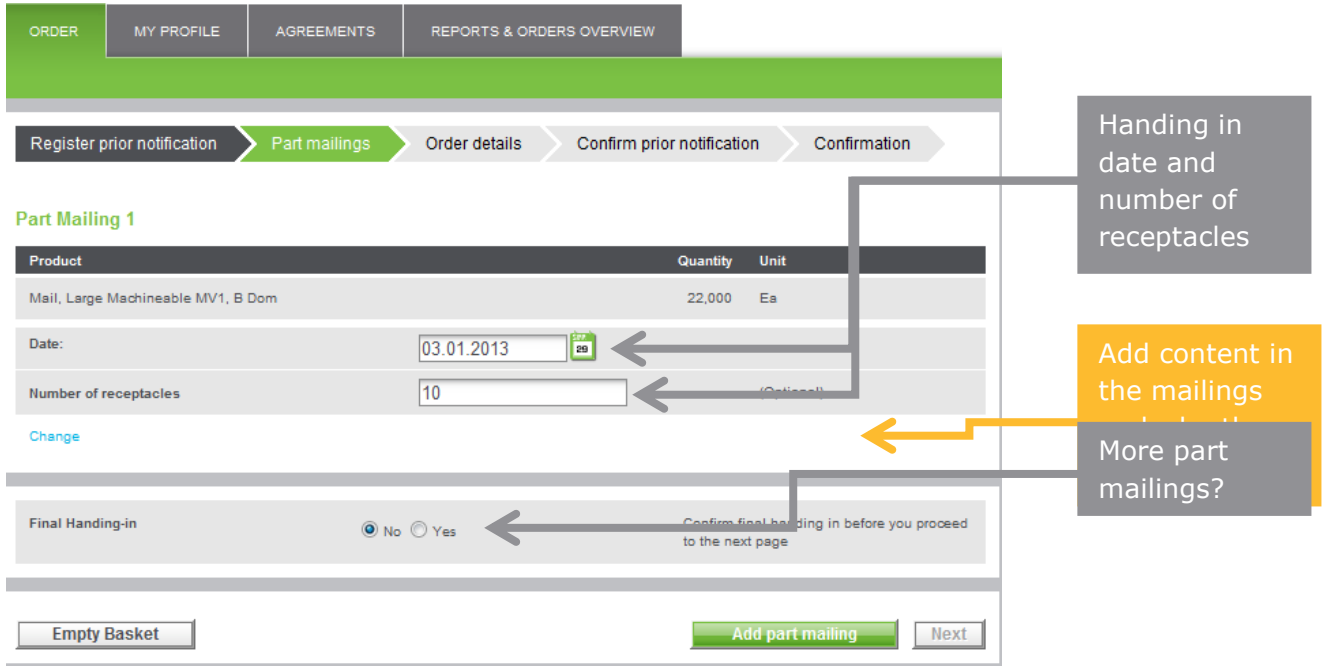

# **Register your part mailing no. 2:**

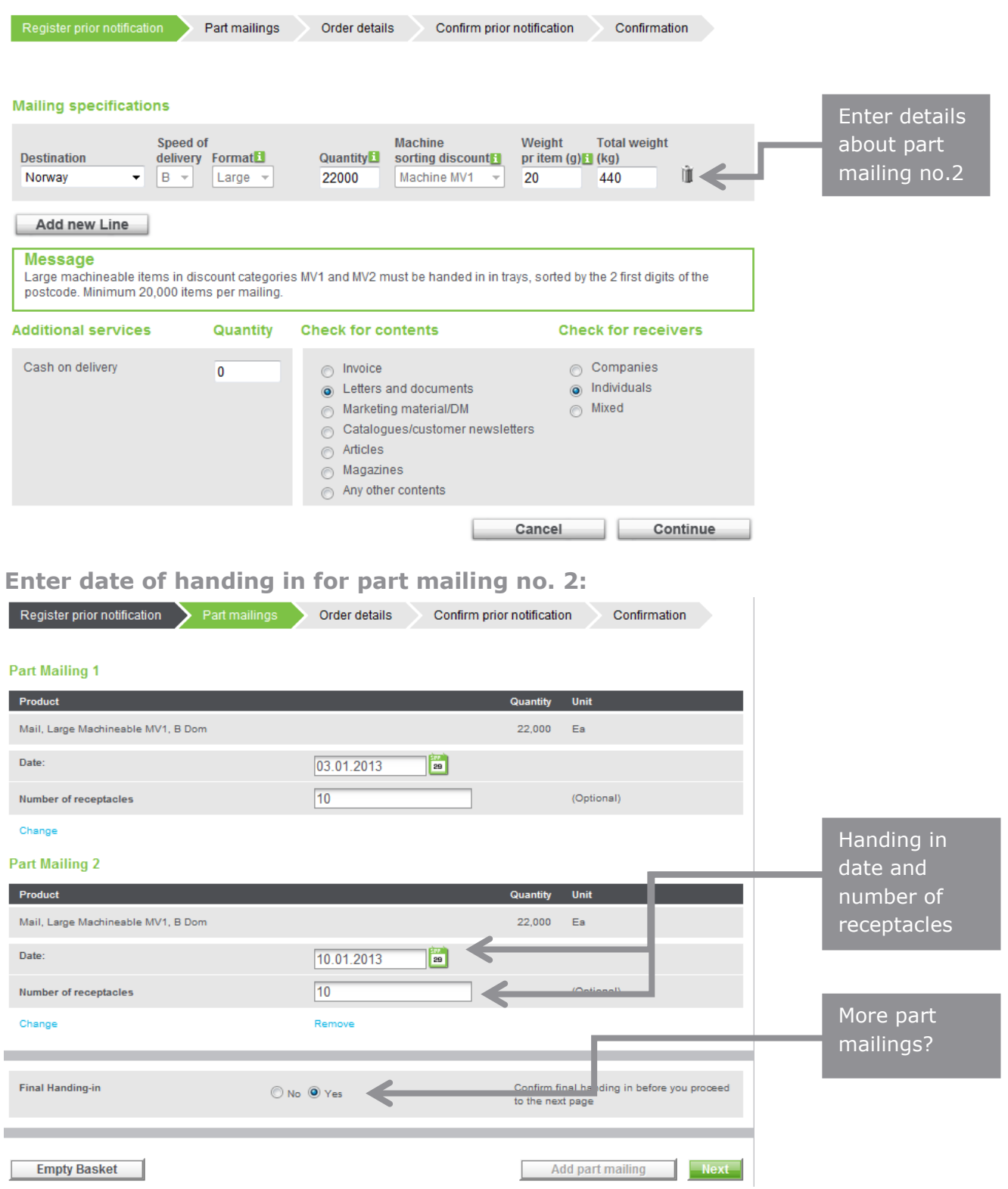

# **Enter handing in place:**

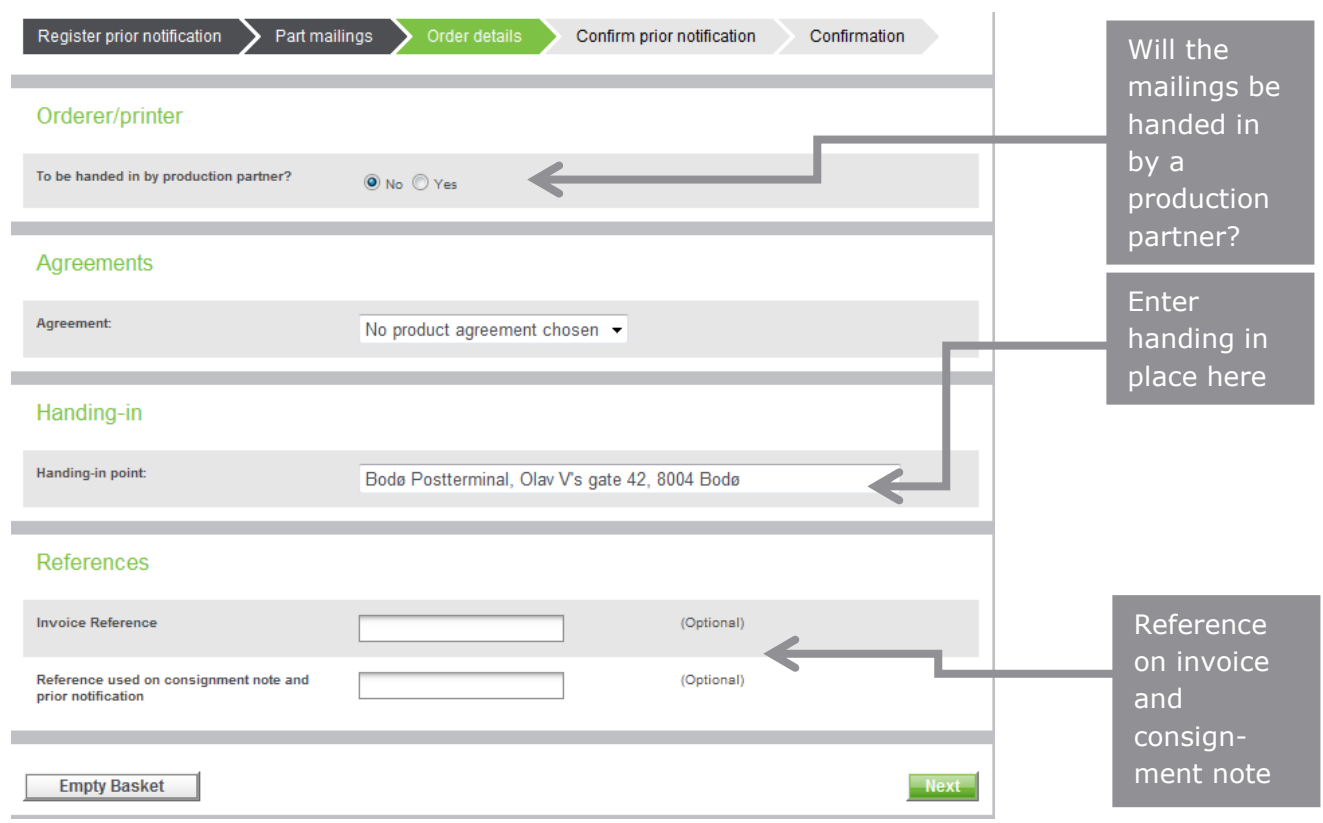

# <span id="page-23-0"></span>**6. Changing an existing prior notification**

### **Log in to the webstore**

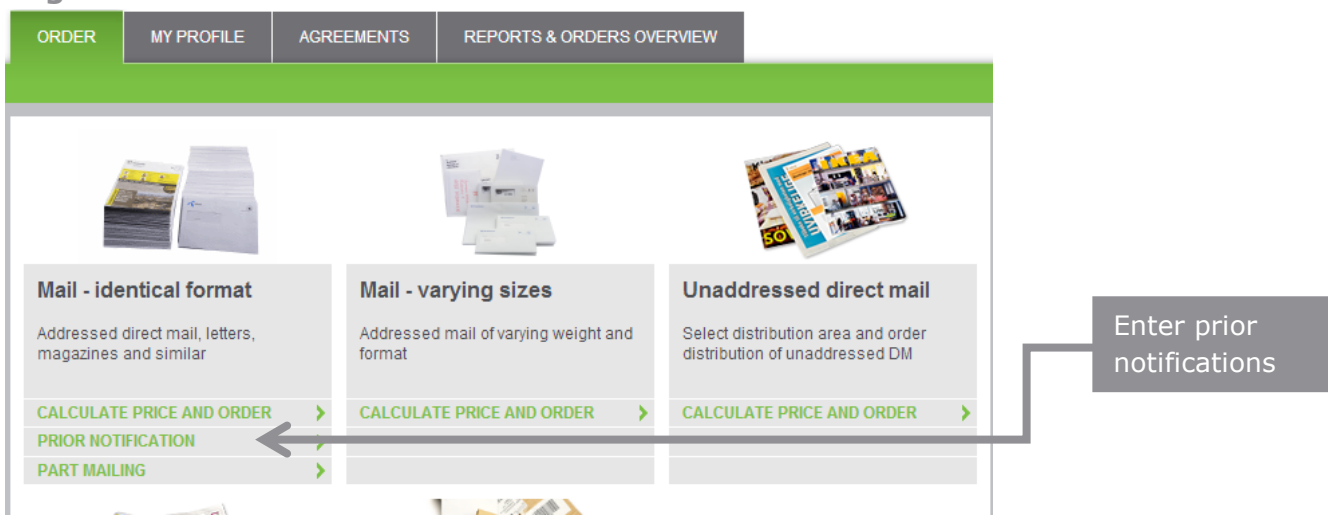

## **You prior notifications list will show up:**

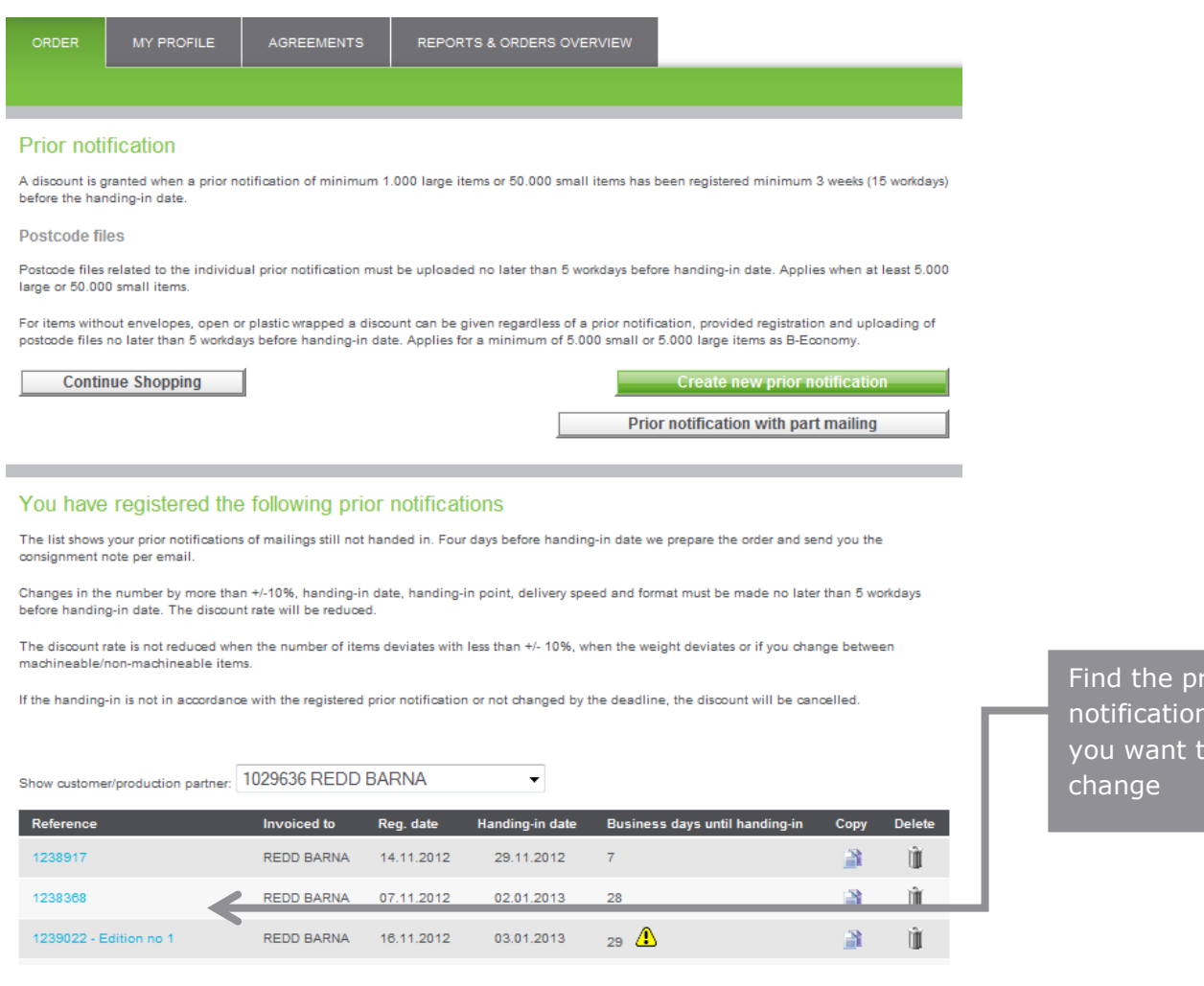

ior<sup>.</sup> is  $\overline{O}$ 

## **Confirm that you want to make changes:**

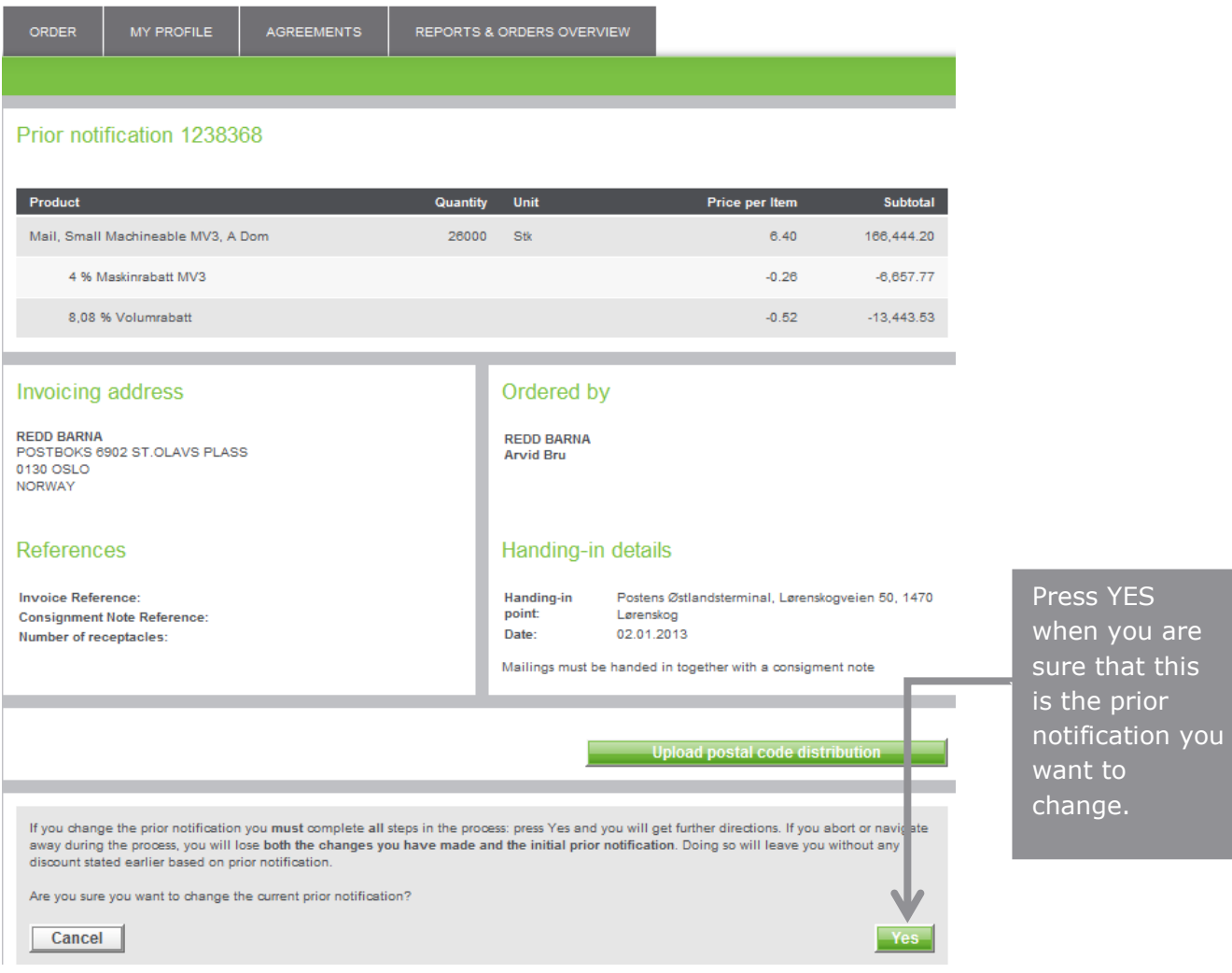

# **Change quantity, speed of delivery, format machine sorting or weight:**

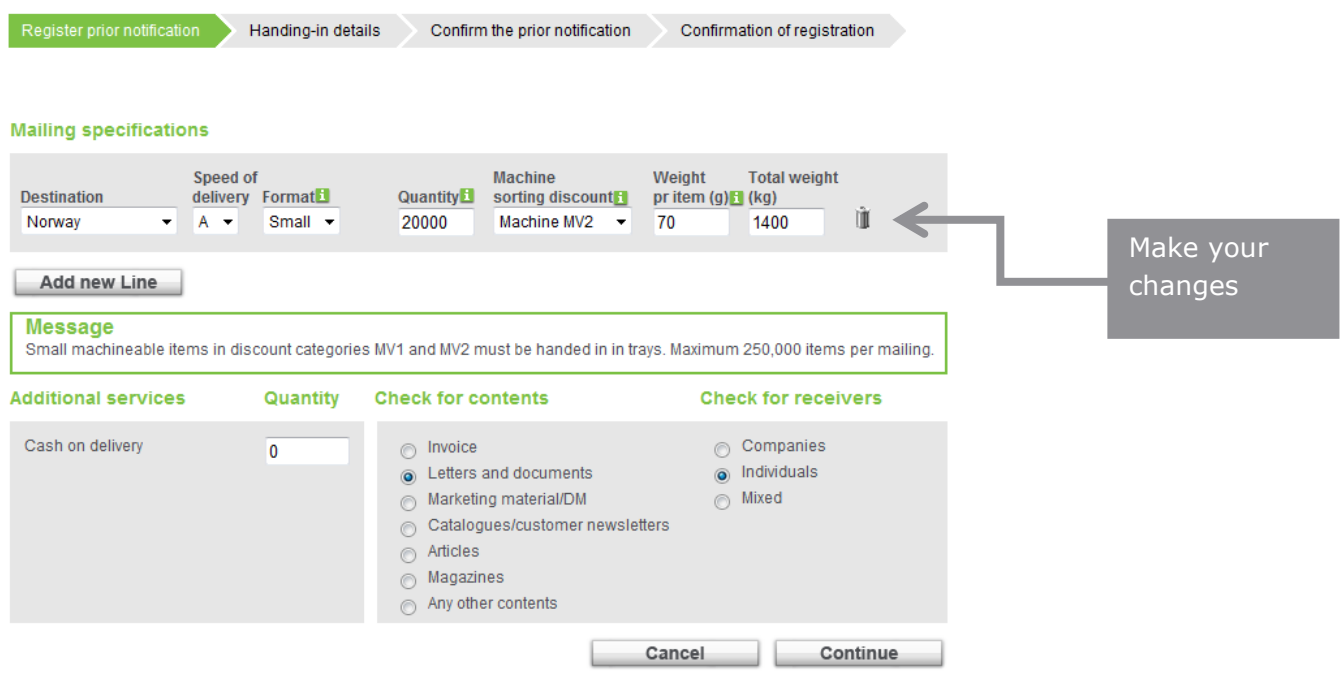

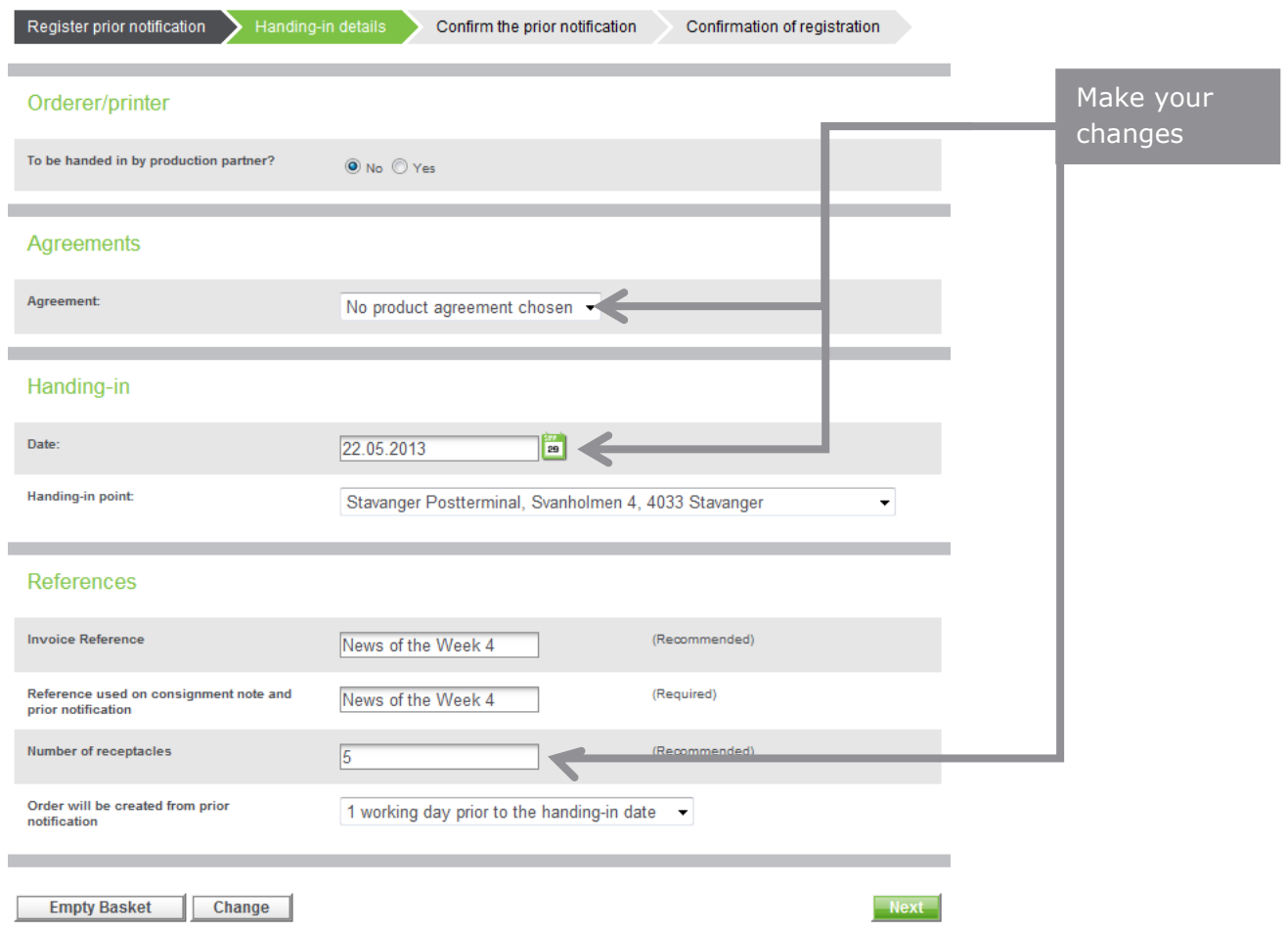

# **Need to change date of handing in date or place?**

## **Check and confirm that all is correct:**

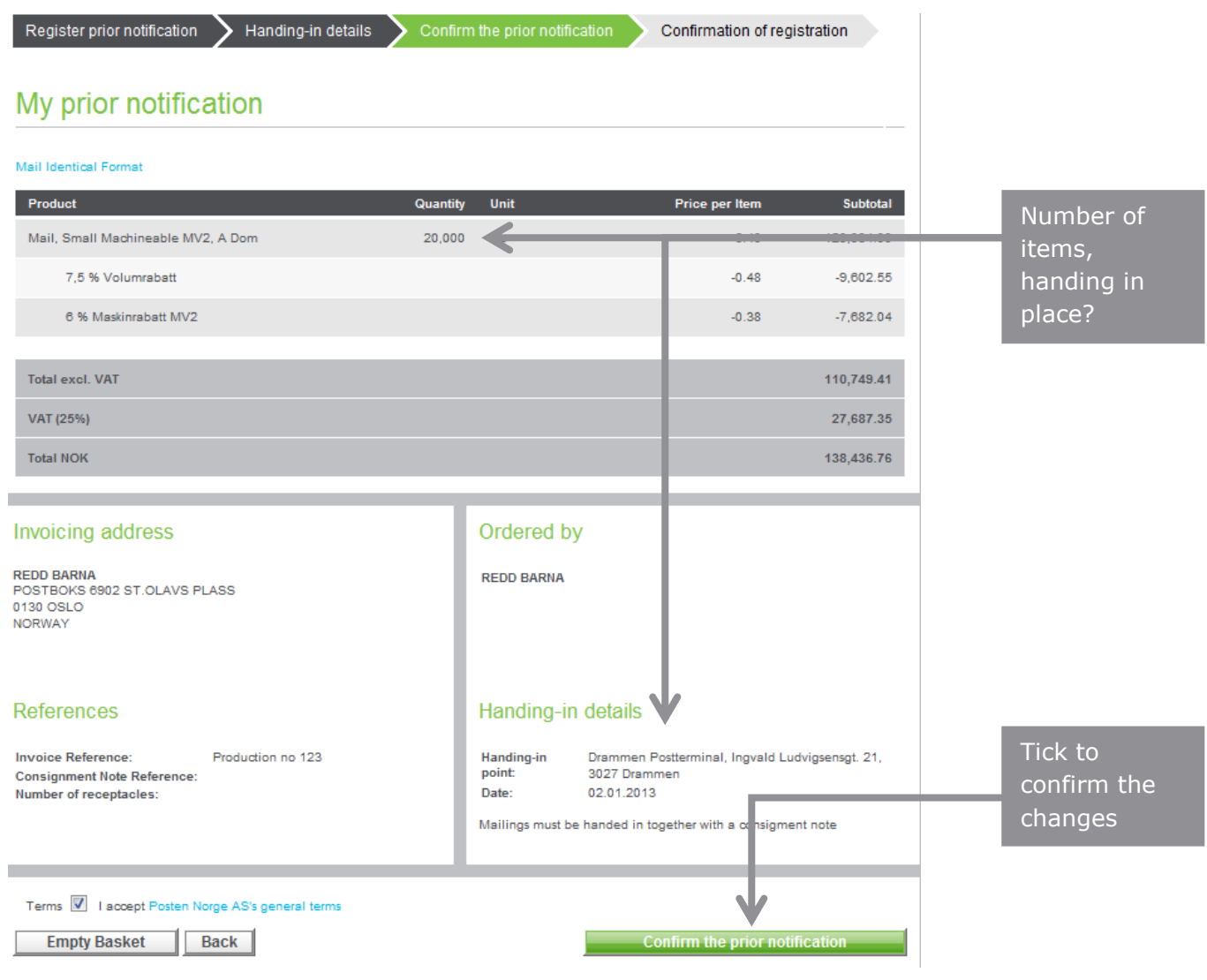

# <span id="page-27-0"></span>**7. Upload a postcode file to a prior notification**

Log in and select Prior notification

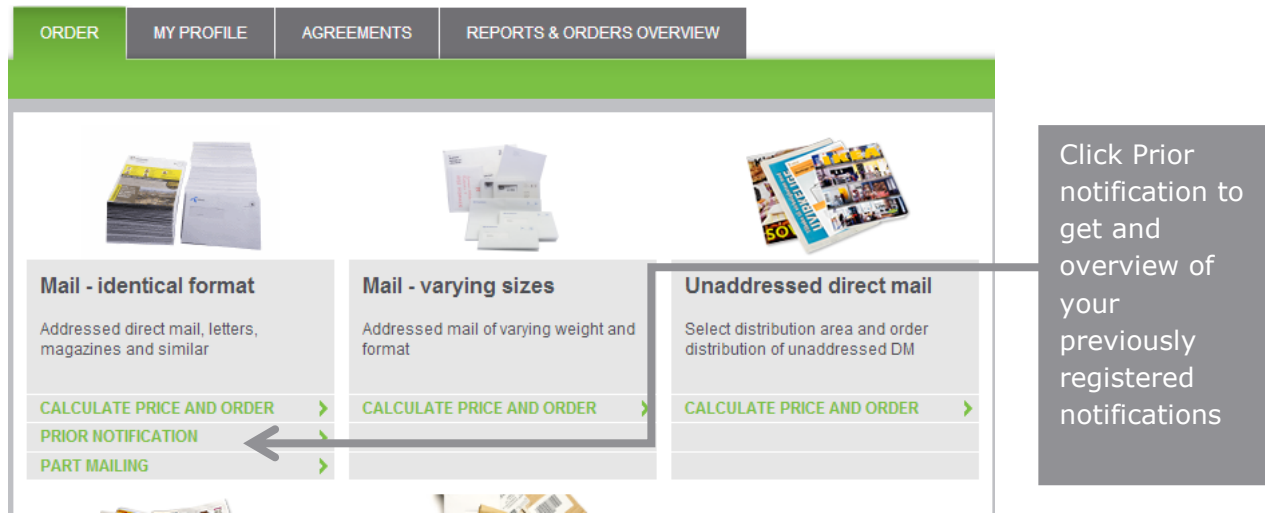

**Select Create new prior notification or one that is already registered:**

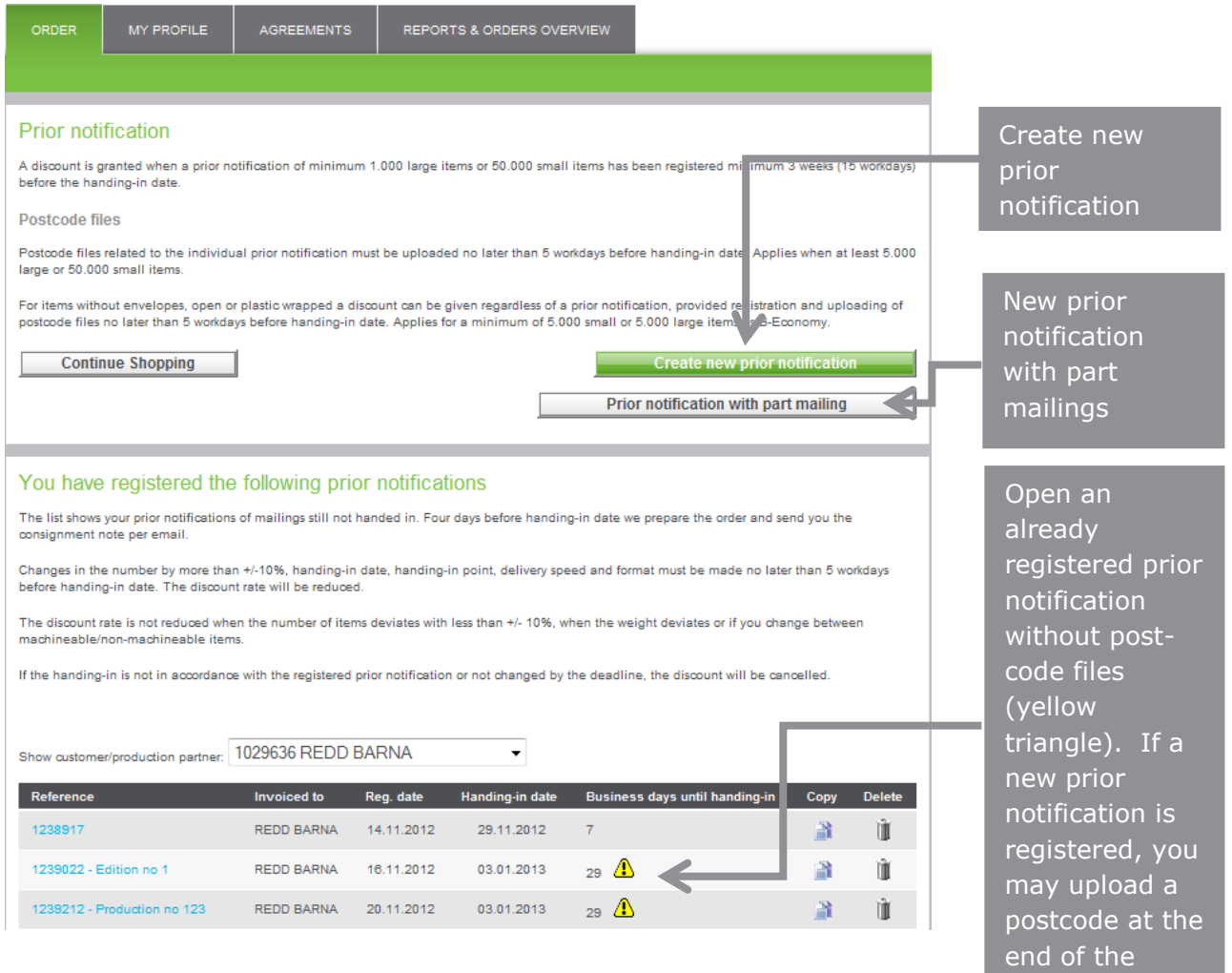

process.

# **Uploading process for postcode files:**

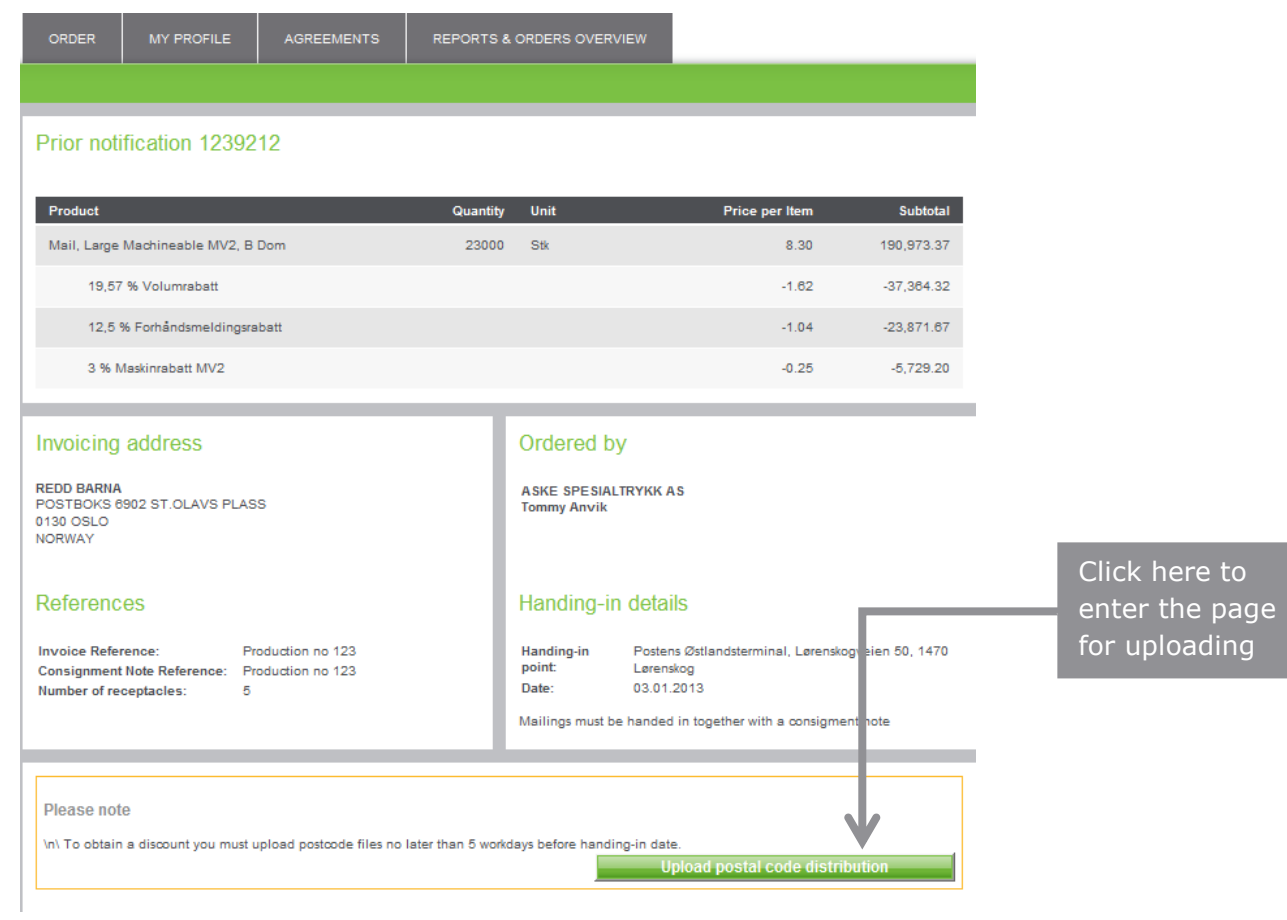

## **Upload your postcode file:**

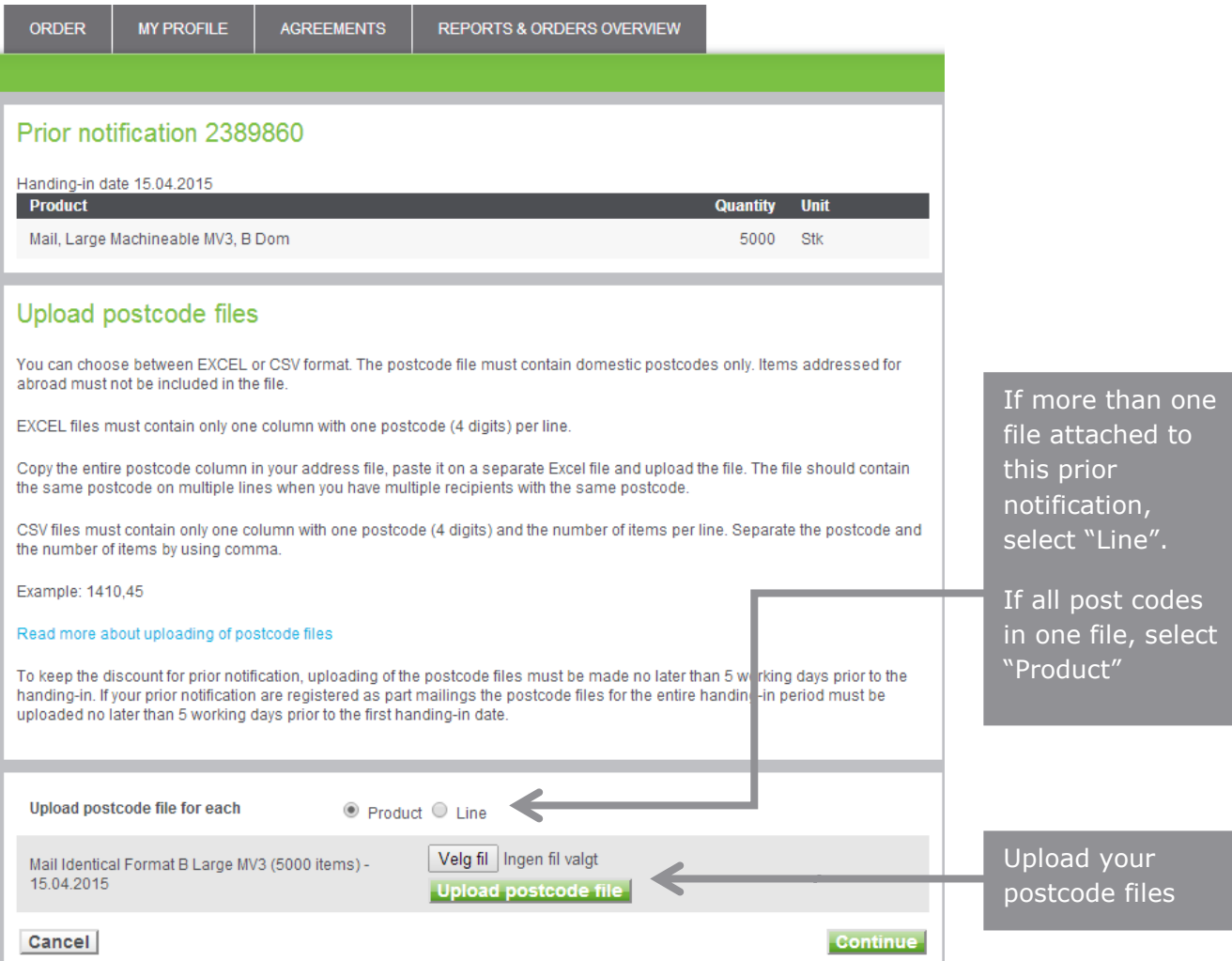

# **Check that you got the right file uploaded:**

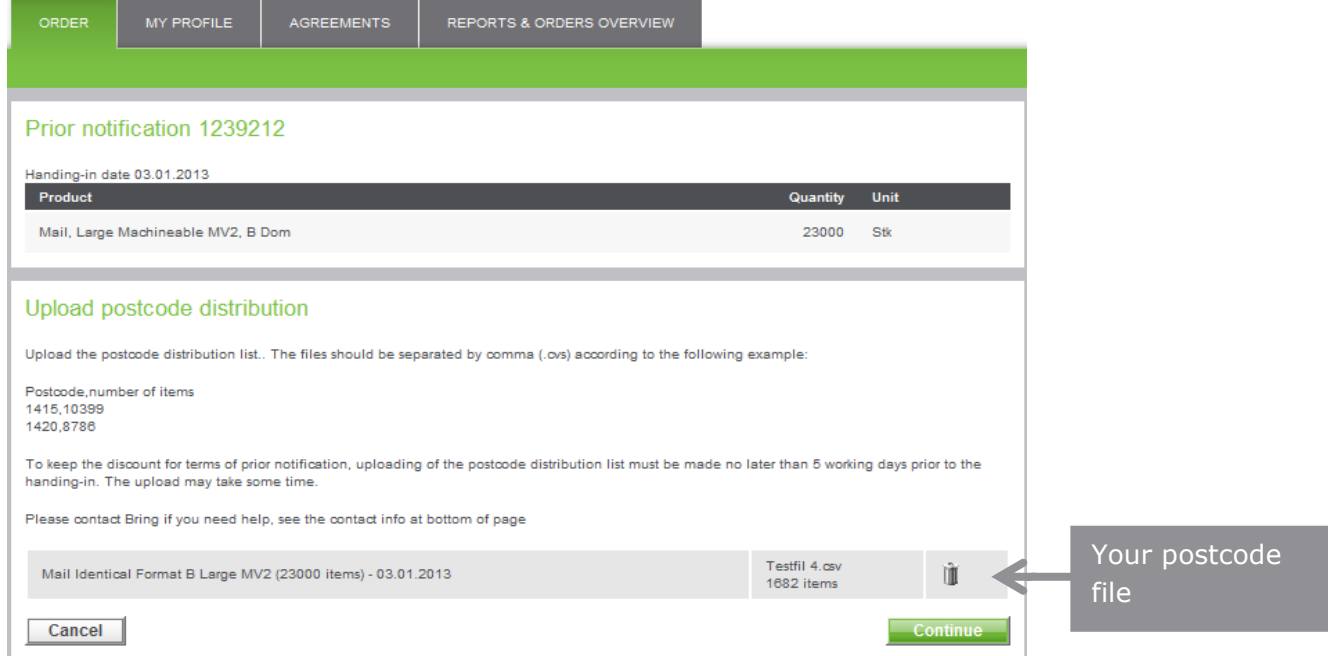

## <span id="page-30-0"></span>**8. Newspaper mailing plan registration Log in to [My Post](https://eordre.posten.no/OA_HTML/ibeCZzpHome.jsp?language=US&sitex=10020:22372:N)**

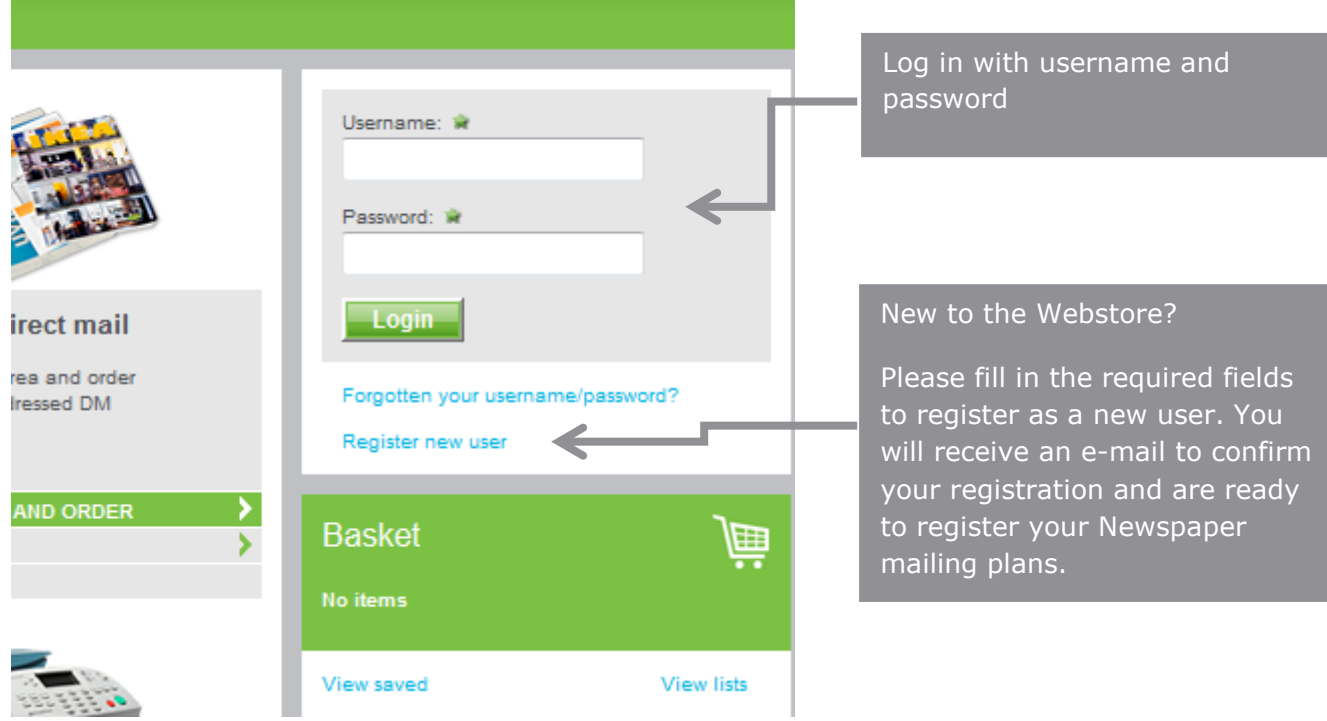

### **Select Newspapers to subscribers:**

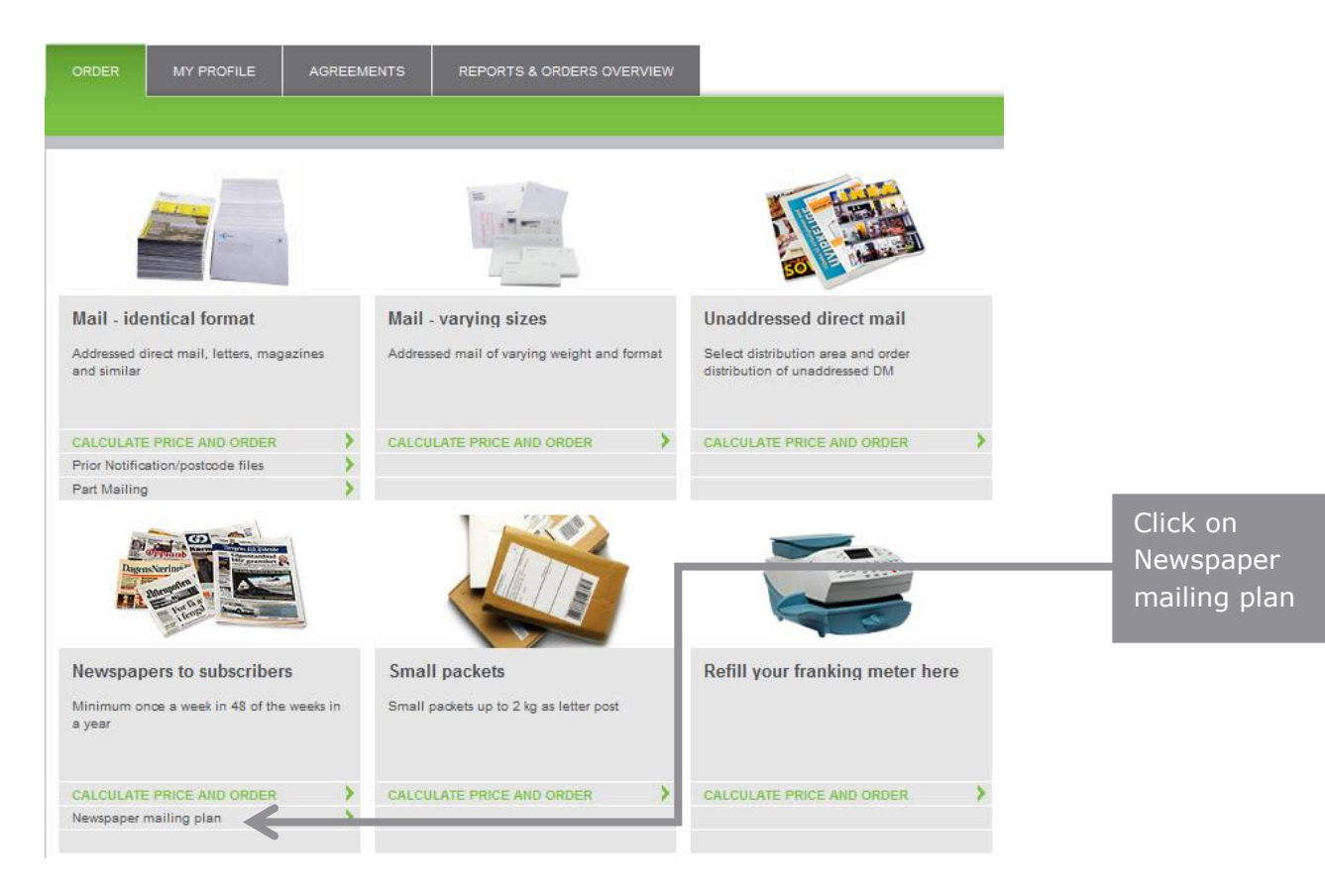

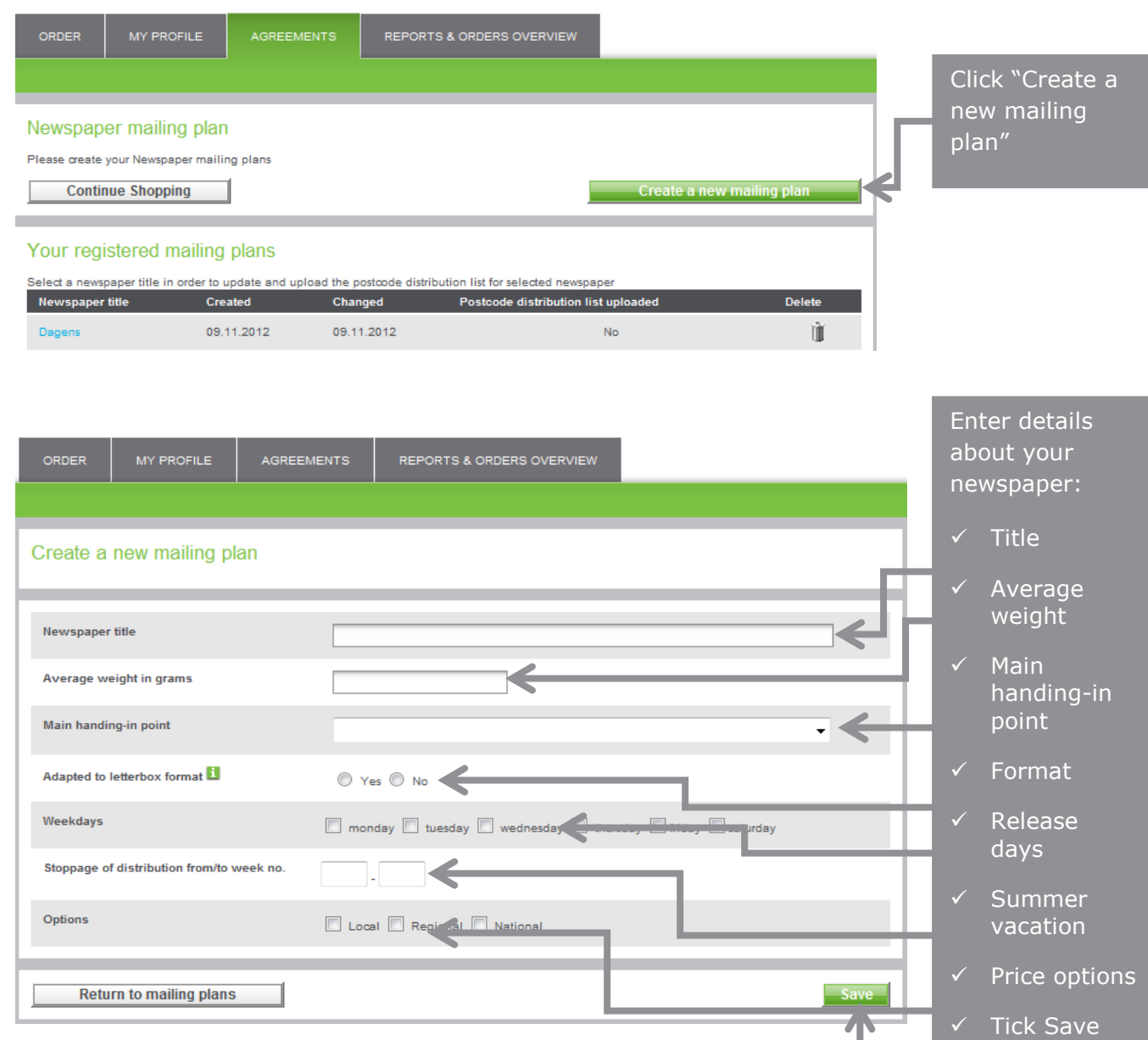

# **Now it's time to upload your postcode files:**

#### Newspaper mailing plan "Newspaper One"

the control of the control of the control of the control of the control of

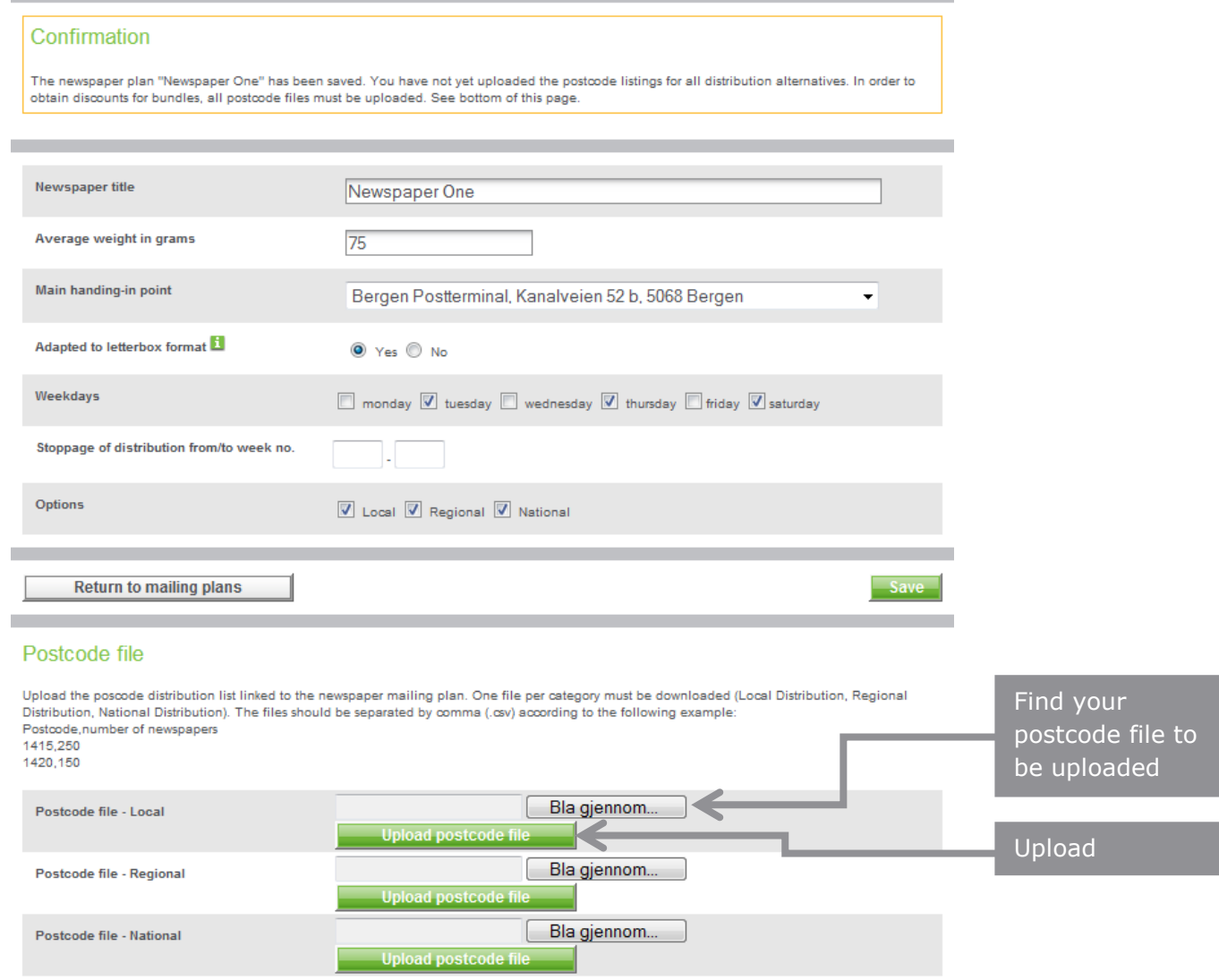

the control of the control of the control of the control of the control of the control of

÷

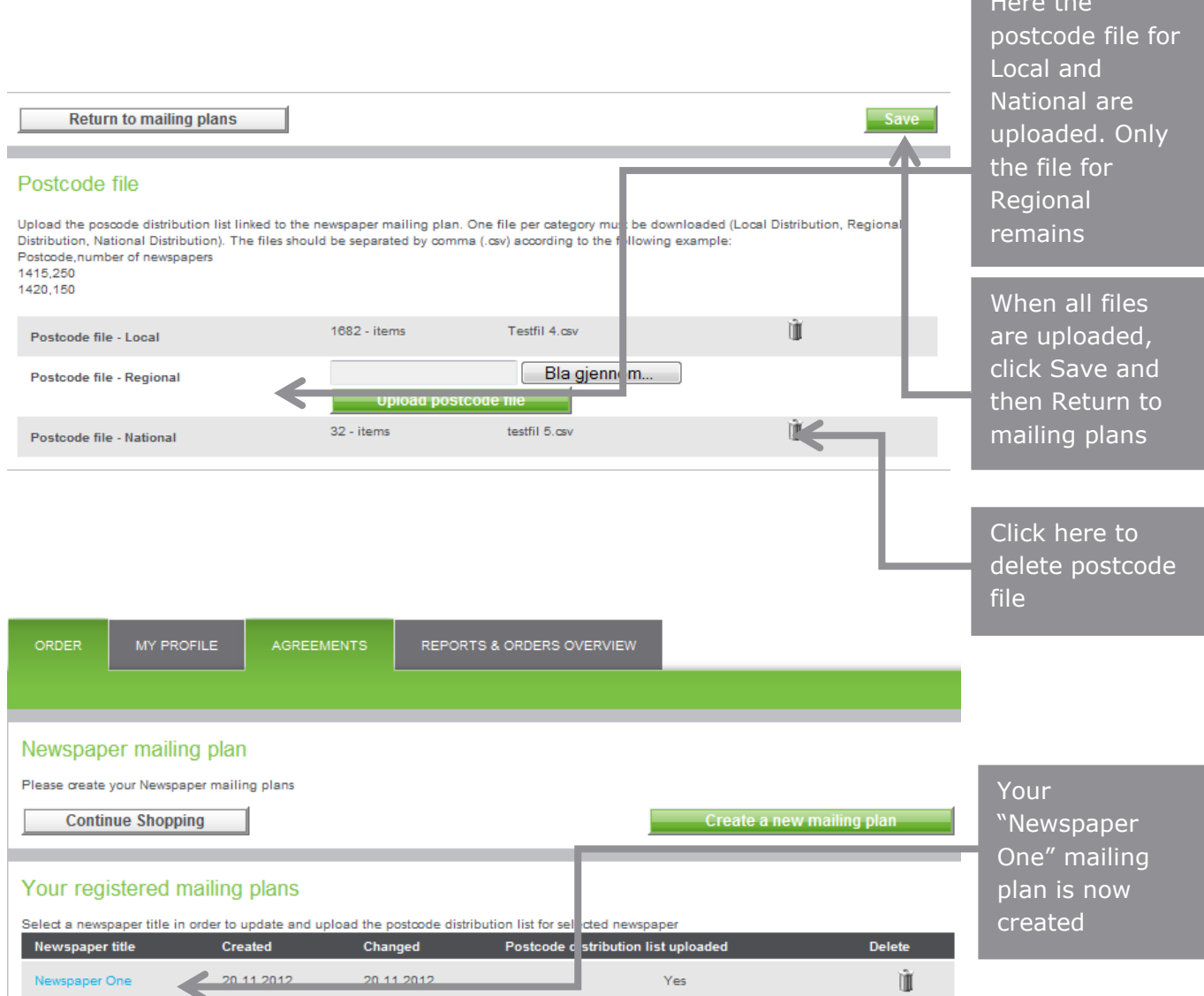

# <span id="page-34-0"></span>**9. How to create access to a Third-party/production partner**

**Log in the as usual. You have to be an "administrator" to create access.**

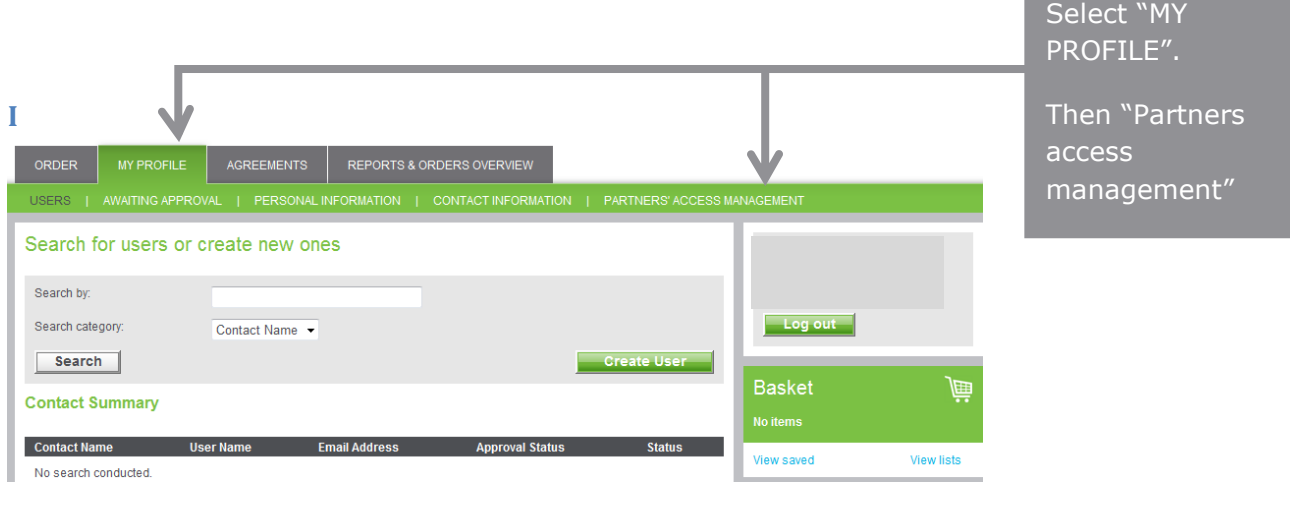

### **Make your choices:**

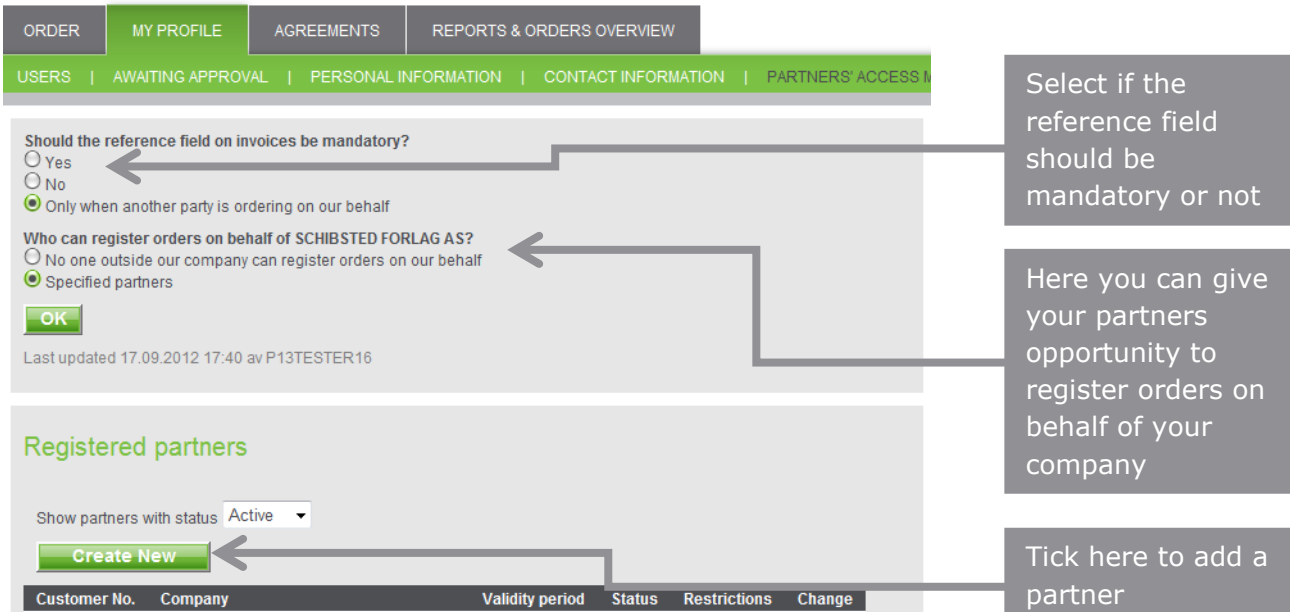

and the control of the control of the control of

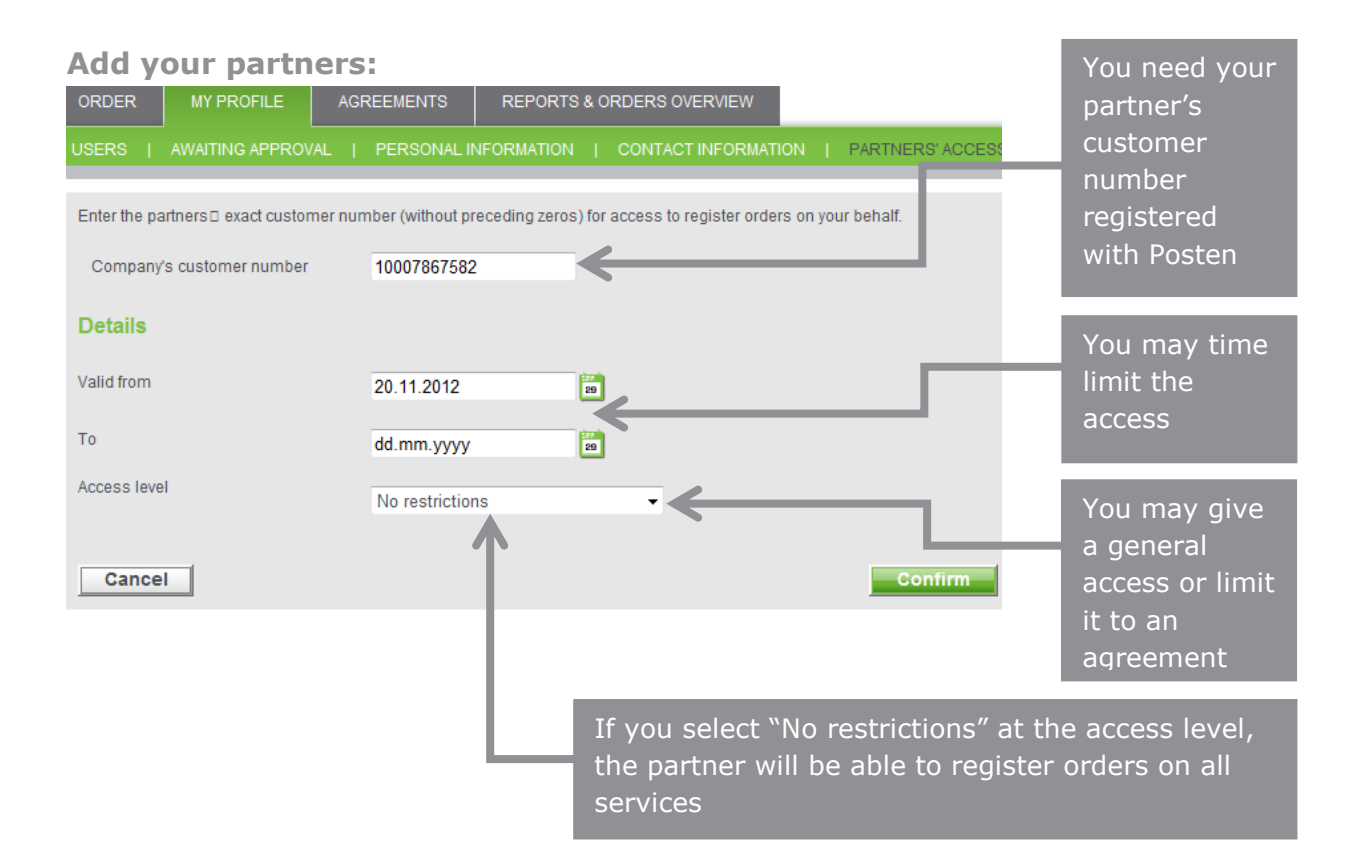

#### **Select access to agreement:**

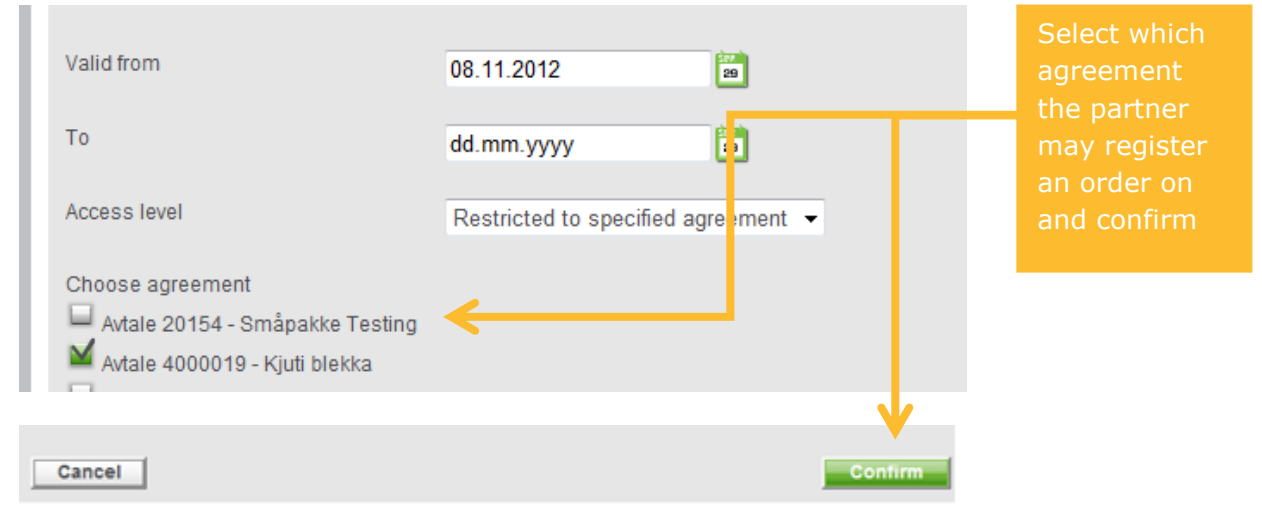

# <span id="page-36-0"></span>**10. Uploading postcode files**

**Newspaper mailing plan:** The mailing plan must be uploaded as CSV-files only, meaning postcodes and number of items per postcode separated by comma: 0345,45

**Prior notifications:** You can choose between EXCEL-files or CSV files.

EXCEL files must contain only one column and one postcode (4 digits) per line. Copy the entire postcode column in your address file to a separate Excel sheet and upload. The file should contain the same postcode on multiple lines when you have multiple receivers with the same postcode.

CSV files must contain only one column with one postcode (4 digits) and the number of items per line. Postcodes and number of items must be separated by comma: 1410,45

### **Converting Excel sheets with postcodes and number of items to a comma separated CSV file:**

#### [Excel template](http://www.bring.com/all-of-bring/products-and-services/mail/business-mail-services/web-store-user-guides)

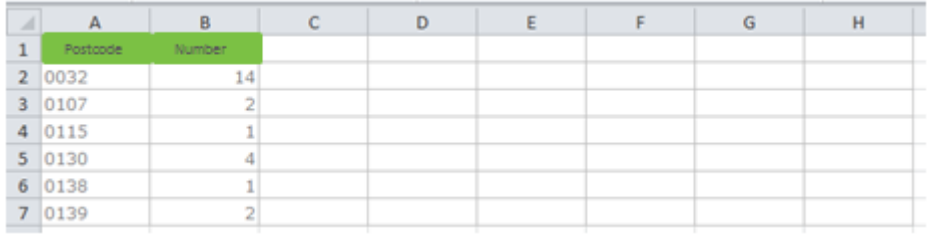

- 1. Paste postcodes and number per postcode into the sheet tab "Number per postcode"
- 2. Enter the sheet tab called "CSV"
	- a: Select "file"
	- b: Select "save as"
	- c: Name and save the file on your selected location
	- d: File type "CSV MS DOS"
	- e: Save
	- f: Click "OK"
	- g: Click "Yes"

3. Your file is now ready for uploading at the webstore

Note: If your postcode file consists of more than 5,000 lines you have multiple lines with the same postcode. Each postcode can only be entered once to avoid that the upload fail. Only postcodes in Norway must be included in the postcode file

For newspapers having a sheet tab for local, regional and national, the process has to be repeated for each category